LAMP

# 1 M13 を鋳型(Target)としたプライマーの設計

### 1.1 Target 配列のアップロード

PrimerExplorer Ver.4 の初期画面(図1.1)で Target 配列を読み込ませます。

まず、「参照」ボタンをクリックして Target 配列のファイルを選択します。入力する Target 配列の長さは 2kbp 以 下に設定します。また、読み込み可能なファイル形式はプレーンテキスト形式(配列のみ)、FASTA 形式、 GenBank 形式の 3 種類です。

つぎに、パラメータセット(プライマー設計条件)を以下の 3 つから選択します。

- ①自動判定:Target 配列の GC 含量に応じてパラメータの初期設定値を変化させます。GC 含量が 45%以下の 場合は"AT rich"時のパラメータを、60%以上の場合は"GC rich"時のパラメータを、それ以外の 場合は"Normal"時のパラメータを適用します。
- ②通常:ユーザが設計条件をマニュアルで入力してプライマーを設計します。ただし、デフォルト条件として① の"Normal"時のパラメータが示されています。
- ③ユーザ指定:右側の[参照...]ボタンをクリックし、パソコン内に保存してある設計条件パラメータファイルを指 定してください。指定されたパラメータファイルの値を初期設定値としてプライマーを設計する ことができます。

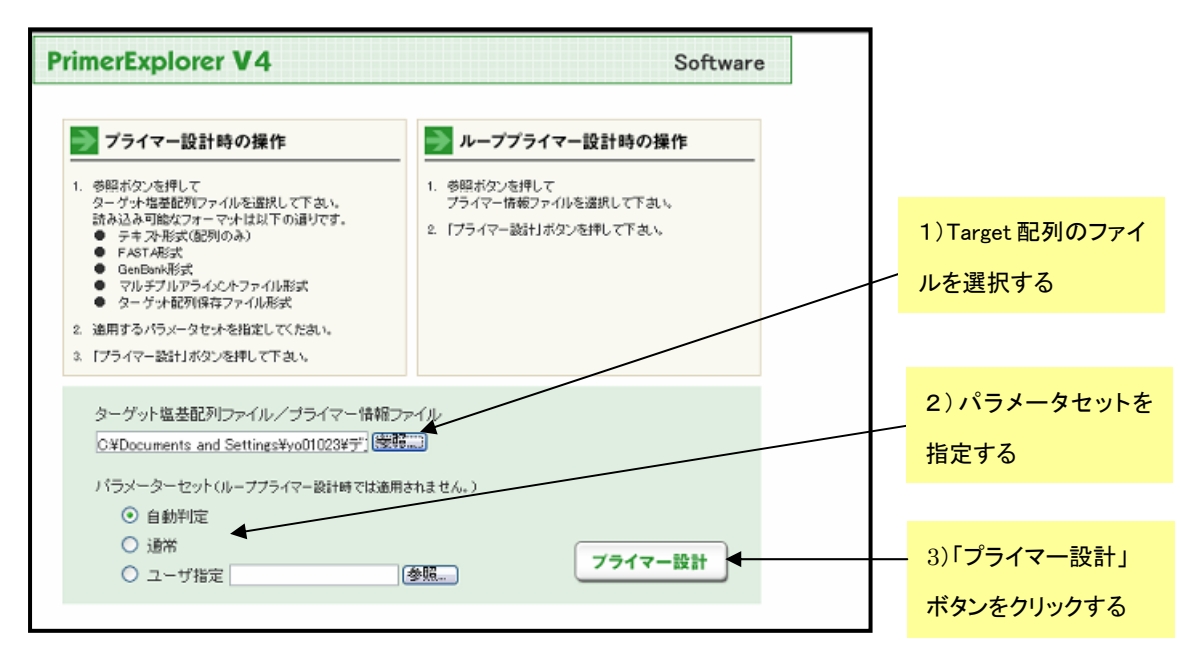

図 1.1 PrimerExplorer の初期画面

## 1.2 プライマーの設計 (イージーモード)

 例として M13 の一部の配列 (長さ;1969bp、GC 含量=48.2%)を使用してプライマーを設計します。 「Generate」ボタンをクリックします(図 1.2 参照)。パラメーターを変更する必要はなく、増幅効率が高いと予想 されるプライマーセットが 5 つ表示されます。プライマーセット候補絞込みと優先順位付けが行われます。 Generate sets欄に5 つのプライマーが設計されたことが表示されます。次に「Display」ボタンを押して、結果を 一覧表画面に表示させます(図 1.3)。

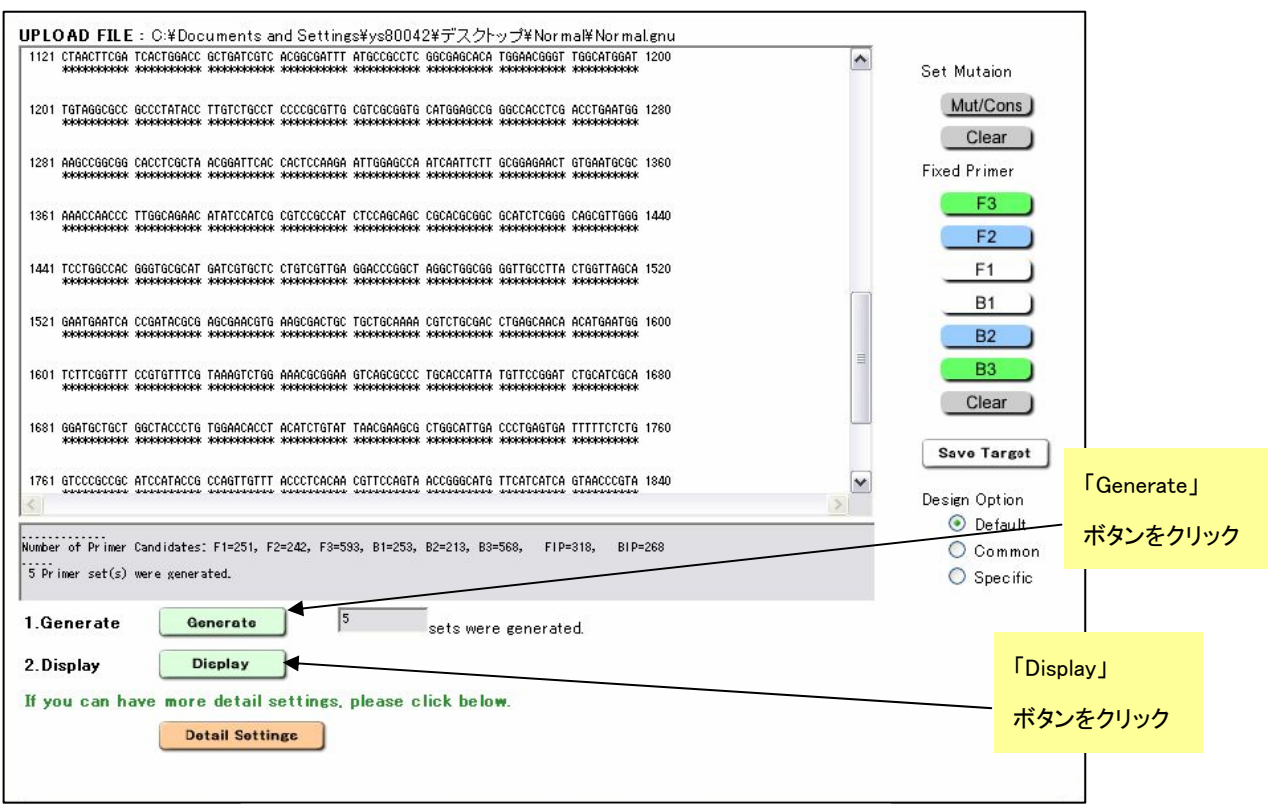

図 1.2 イージーモードでのプライマー設計画面

ターゲット配列に沿って設計されたプライマーセットが一覧表示されます。ここで、「Save List」ボタンを押すと、 一覧表示画面を Excel file の形で保存することができます。つぎに画面左端のチェックボタンをチェックし、 「Confirm」ボタンを押します。チェックしたプライマーセットのプライマー詳細表示画面が現れます(図 1.4)。各項 目に問題がないかチェックし、問題がなければ「Order」ボタンを押してプライマーを発注します。また各プライマ ーセットの「Primer Information」を押し、プライマーの情報を保存します。この情報はループプライマーの設計に 利用します。

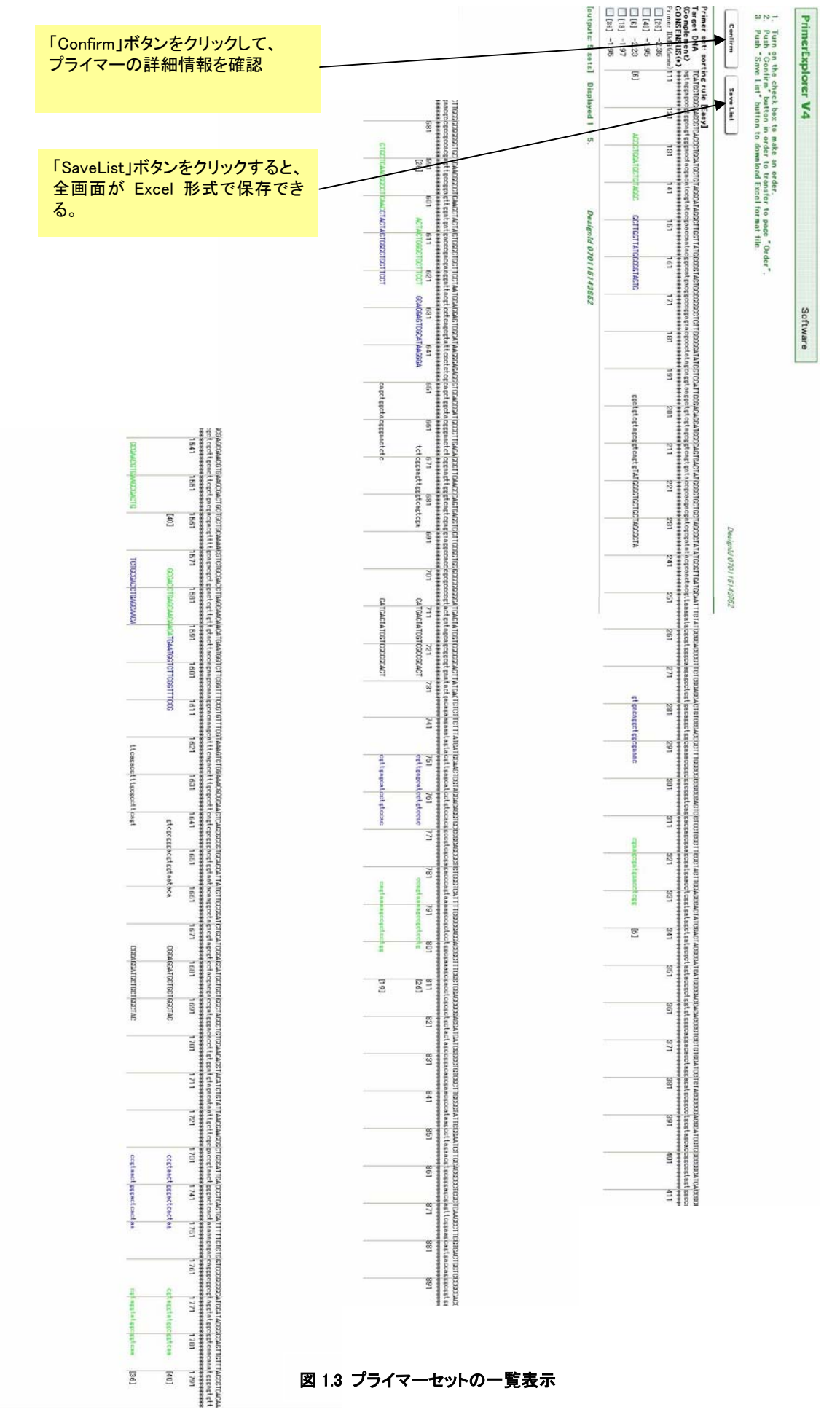

15

**PrimerExplorer V4** Software 1. Push "Order" button in order to transfer to e Genome ORDER site.<br>- Colored primers will be ordered.)<br>- Push "Primer Information" button to download Primer Information format file. Order DesignId 070115143852  $\Box$  Primer Information -<br>1 ID:26 dimer(minimum)dG=-2.36<br>label 5'pos 3'pos len Tm 5'dG 3'dG GCrate Sequence<br>F3 607 624 18 59.42 -3.96 -4.69 0.56 ACTACTGGGCTGCTTCCT<br>B3 784 802 19 60.31 -5.20 -4.90 0.58 GTCCTGGCGAAATGACC  $FIP$ **BIP** BIP<br>
PC 628 646 19 60.88 -6.10 -5.20 0.58 0CAGGATCOCATAGGGAT<br>
PC 668 689 22 65.68 -5.49 -5.93 0.55 AGCTGATCOCATAGGGATTE<br>
RC 751 769 19 59.31 -5.50 -5.40 0.58 CACCTGTCCTACGAGTTEC<br>
B1c 709 729 21 64.31 -4.56 -6.57 0.57 CATG  $\Box$  Primer Information -5.75 0.56 Microscouringships<br>ACATAATGGTGCAGGCCGCTG-TGAATGGTCTTCGGTTTCCG<br>CGCAGGATGCTGCTGCTAG-AATCACTCAGGGTCAATGCC  $\begin{array}{r} 41 \\ 40 \end{array}$  $FIP$  $_{\rm BIP}$ BIP<br>
PIP 1594 1613 20 59.76 -4.07 -5.30 0.50 TGAATGRITETICOGYTTCOG<br>
F1c 1643 1663 21 65.39 -3.29 -7.42 0.57 ACATAGTGETICOGYTTCOG<br>
B2 1733 1752 20 59.64 -4.06 -5.40 0.50 AATCACTCAGGGTCAATGCC<br>
B1c 1677 1696 20 65.39 -7.02 -5  $\Box$  Primer Information -<br>- 3 ID:6 dimer<minimum)dG=-2.23<br>- Isbel 5`pos 3`pos len Tm 5`dG 3'dG GCrate Sequence<br>- F3 128 145 18 60.55 -5.84 -5.42 0.61 ACCCTGAATGCTGTAAGGC<br>- B3 317 334 18 59.61 -6.54 -6.03 0.61 CCTCAATGCTGTCGGAATGCTGTCG  $40$ 016)<br>07GACTGCCGATGCTGTCGG-GCTTGGTTATGCCGGTACTG<br>TATGGCGTGCTGCTAGCGCTA-CAAAGCGGTCGGACAGTG FIP  $BIP$ 39 917<br>2 150 169 20 60.49 - 5.85 - 4.23 0.55 GCTCGCTATGCCGGTACTG<br>2 198 217 20 65.19 - 4.90 - 6.19 0.65 GTGACTGGCGATGCTGGG<br>2 279 296 18 60.06 - 5.01 - 5.05 0.61 CAAAGCGGTCGGACAGTG<br>B1c 218 238 21 65.98 - 4.98 - 6.50 0.57 TATGG

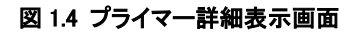

#### 1.3 プライマーの設計 (エキスパートモードでの設計)

イージーモードである程度の性能をもつプライマーは設計できますが、さらに性能の良いプライマーを設計し たい場合や、ユーザー自身がプライマーをカスタマイザしたい場合は、エキスパートモードで設計します。イージ ーモードの「Detail Settings」ボタンを押して (図 1.5)、エキスパートモードに移行します(図 1.6)。デフォルトではパ ラメータセットは「自動判定」になっています。「自動判定」では、入力した Target 配列の GC 含量が自動的に計 算され、次に表示される設計画面で自動的にプライマー設計条件(「Normal 配列設計条件」、「GC rich 配列設計 条件」、「AT rich 配列設計条件」)が選択されます。表示されたプライマー設計画面を見ると、「Parameter Set」は 「Normal」が選択されていることがわかります。Normal のパラメータ条件は図1.6 の通りです。

次に「Generate」ボタンをクリックして,プライマー設計を開始します。設計が始まると、メッセージエリアに現在 の設計の進行状況が表示されます。設定したパラメータ条件に合う各プライマー領域の候補数がそれぞれ表示 され、さらにそれらの領域を組合せたインナープライマー(FIP、BIP)の候補数が示され、それと基にプライマーセ ットが生成されます。ここでは、全部で 1,000 のプライマーセットが設計されました(図 1.7)。続いて「Display」ボタ ンをクリックして結果を一覧表示させます。

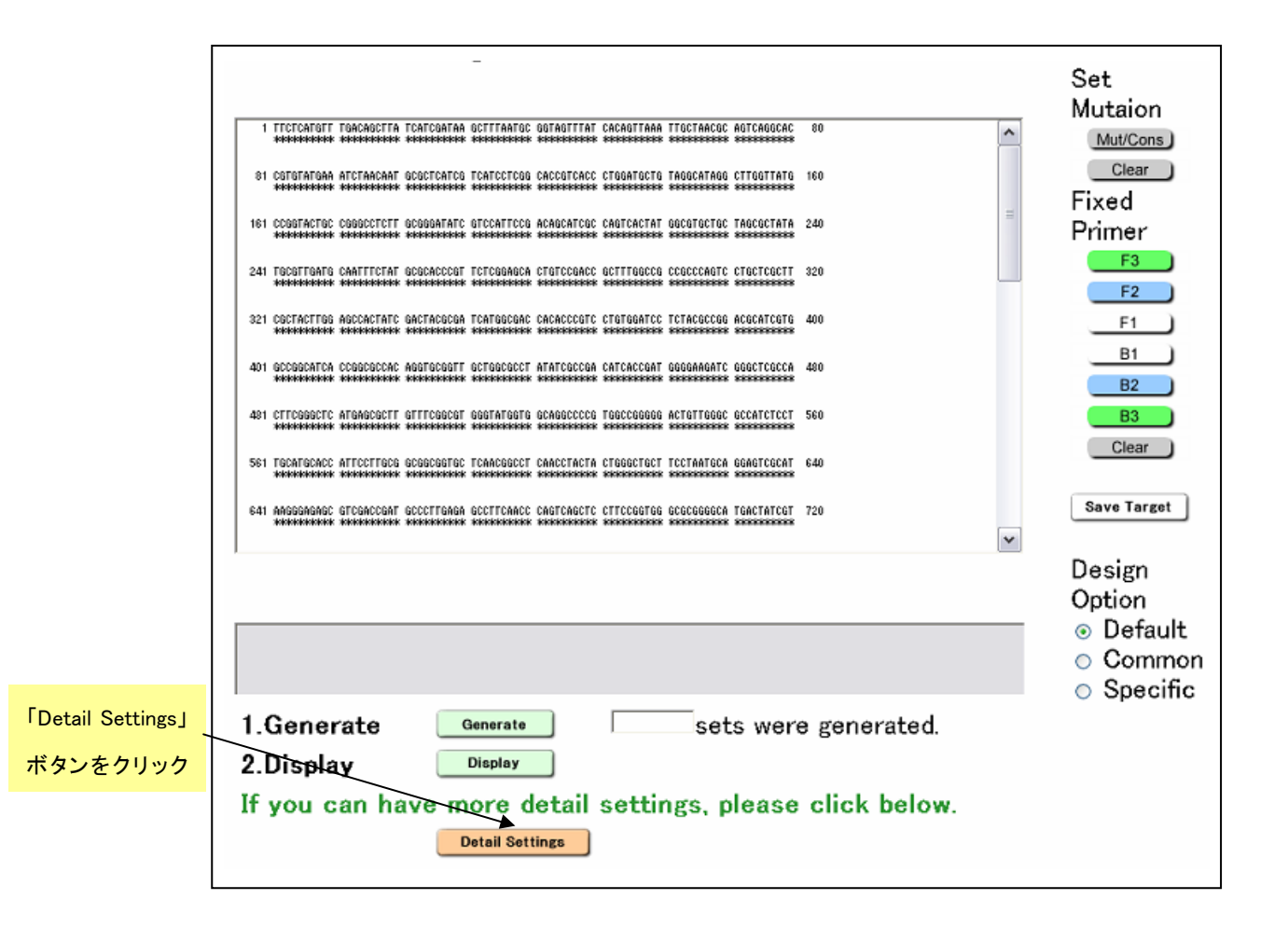

図 1.5 プライマー設計画面

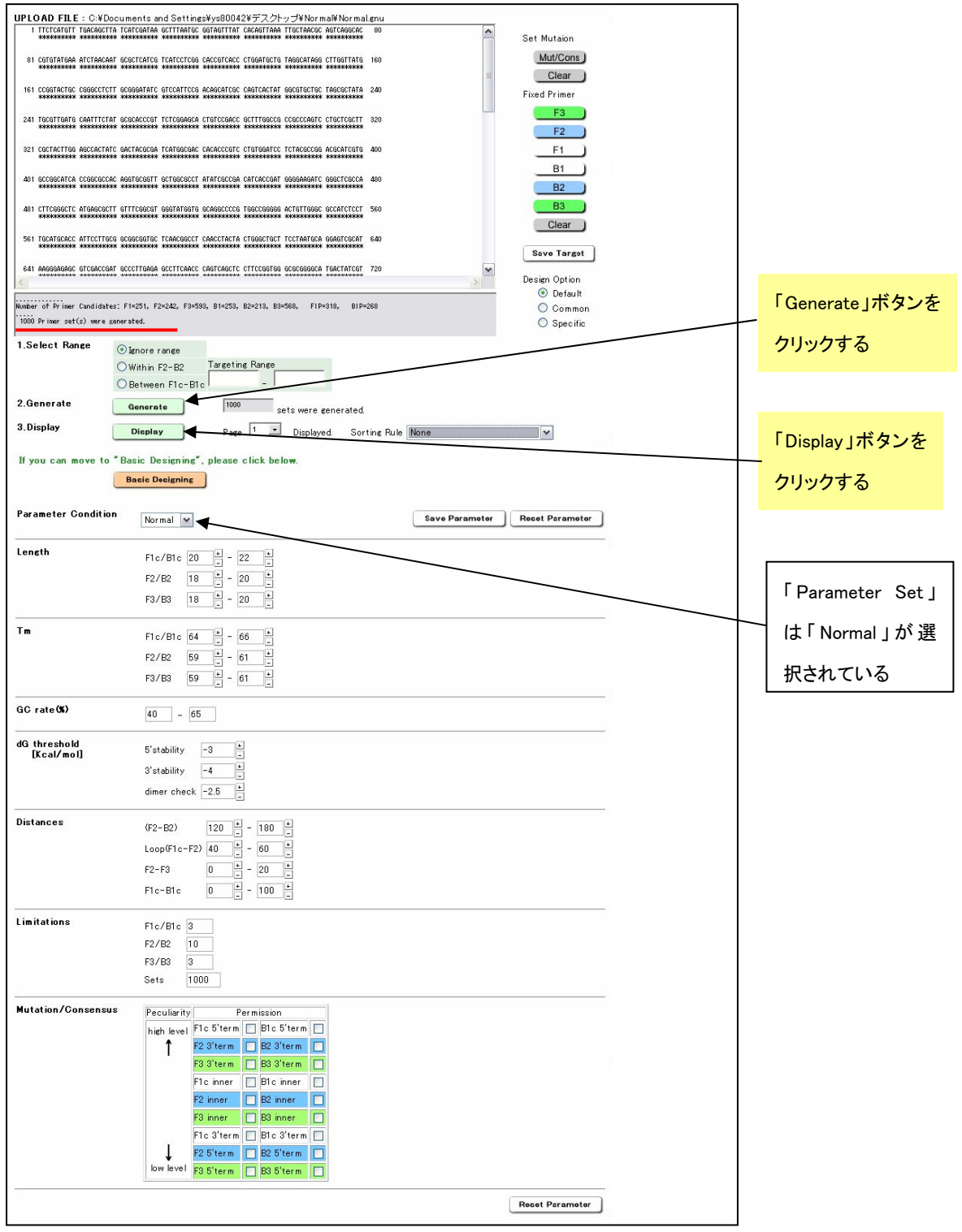

図 1.6 エキスパートモード

# 1.4 結果の表示

結果の一覧表示画面(図1.8a、8b)では、一番左側に各プライマーセットのID Number、その右にダイマー形 成の指標となる自由エネルギー変化の値が示されています。この自由エネルギー変化の値が低くなればなる

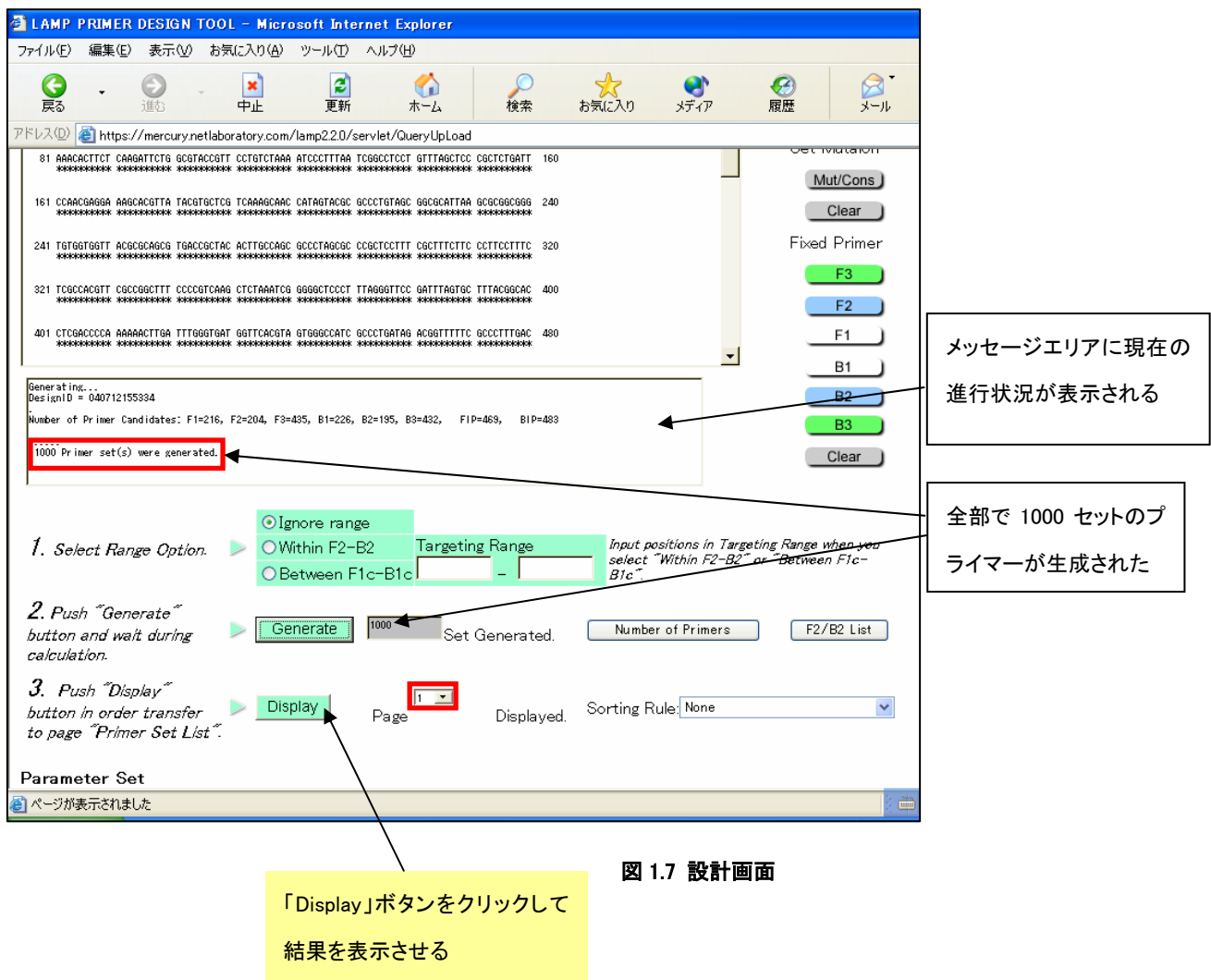

程ダイマーが形成されやすくなり、プライマーとして不適当になります。緑の大文字部分がF3領域、青の大文字 が F2 領域、黒の小文字が F1c 領域、黒の大文字が B1c 領域、青の小文字が B2 領域、緑の小文字が B3 領域 となっています。

プライマーセットは F2 領域の 5' 末端の位置を規準に設計され、設計条件を満たすプライマーセットが Target 配列の全長にわたり 5'末端から 3'末端方向へ順番に表示されます。各々一種類の F2 領域に対して一種類の 他領域(F3、F1c、B1c、B2、B3 領域)が組み合わされ、各々の F2 領域に対して表示されます。Target 配列の 5' 末端から 3'末端まで順次設計表示された後、再び 5'末端からプライマー設計が開始され 3'末端まで設計が行 われます。この操作が 1,000 候補設計されるまで何回も繰返されます。

図 1.9 の結果の一覧画面に示したように、この例では入力 Target の全長が 1,969bp で、1 回の 5'末端から 3' 末端までのプライマーセット設計で計 59 組のセットができ、2 回目は再び 5'末端から 3'末端までプライマー設 計が 60 組から 118 組まで行われています。1 回目の最後のプライマーセットに含まれる F2 領域の 5'末端は 1,281bp の位置まで設計されました(F3 の 5'末端は1440bp)。この中から数種類のプライマーを選択して詳細条 件を比較検討します。

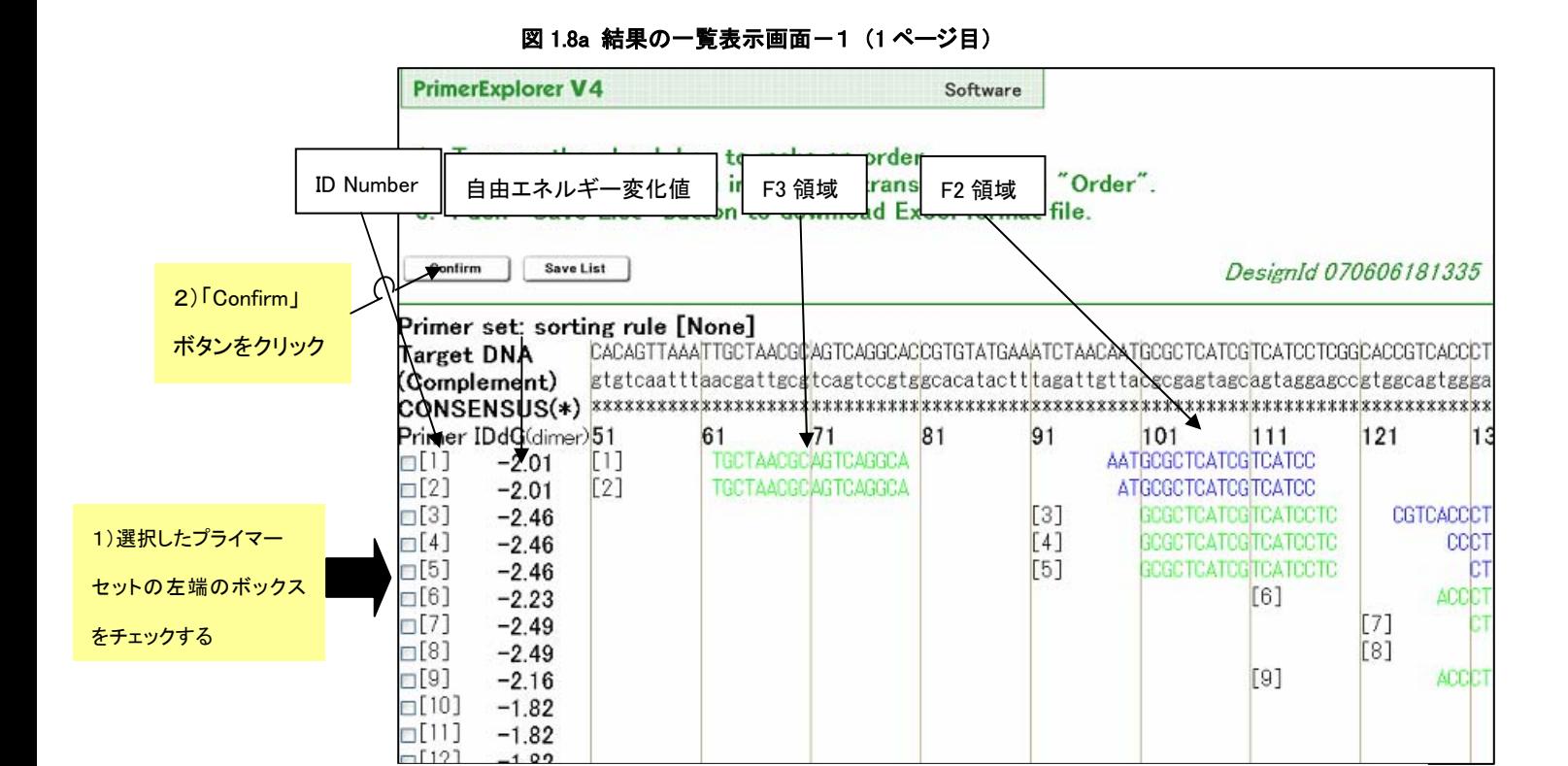

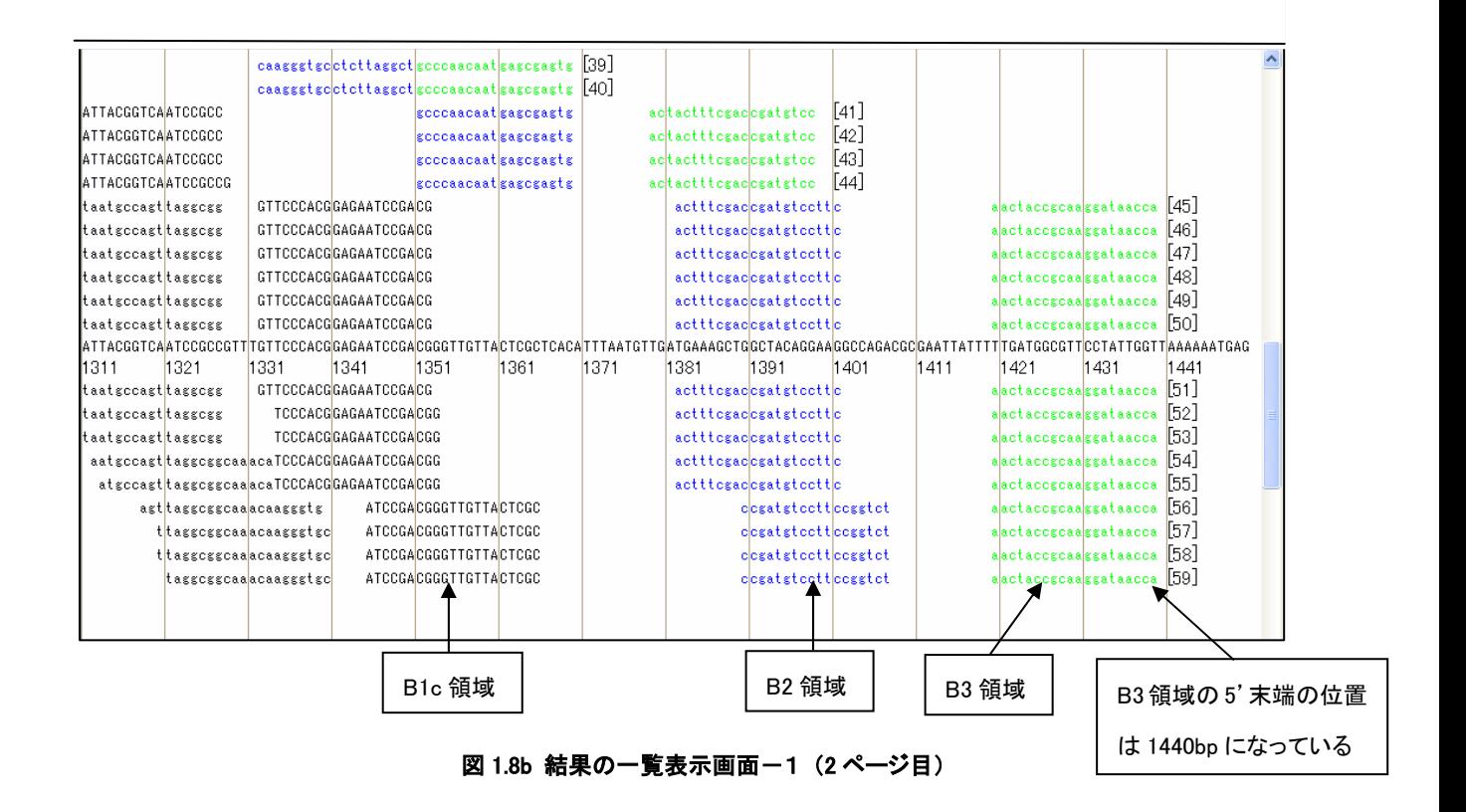

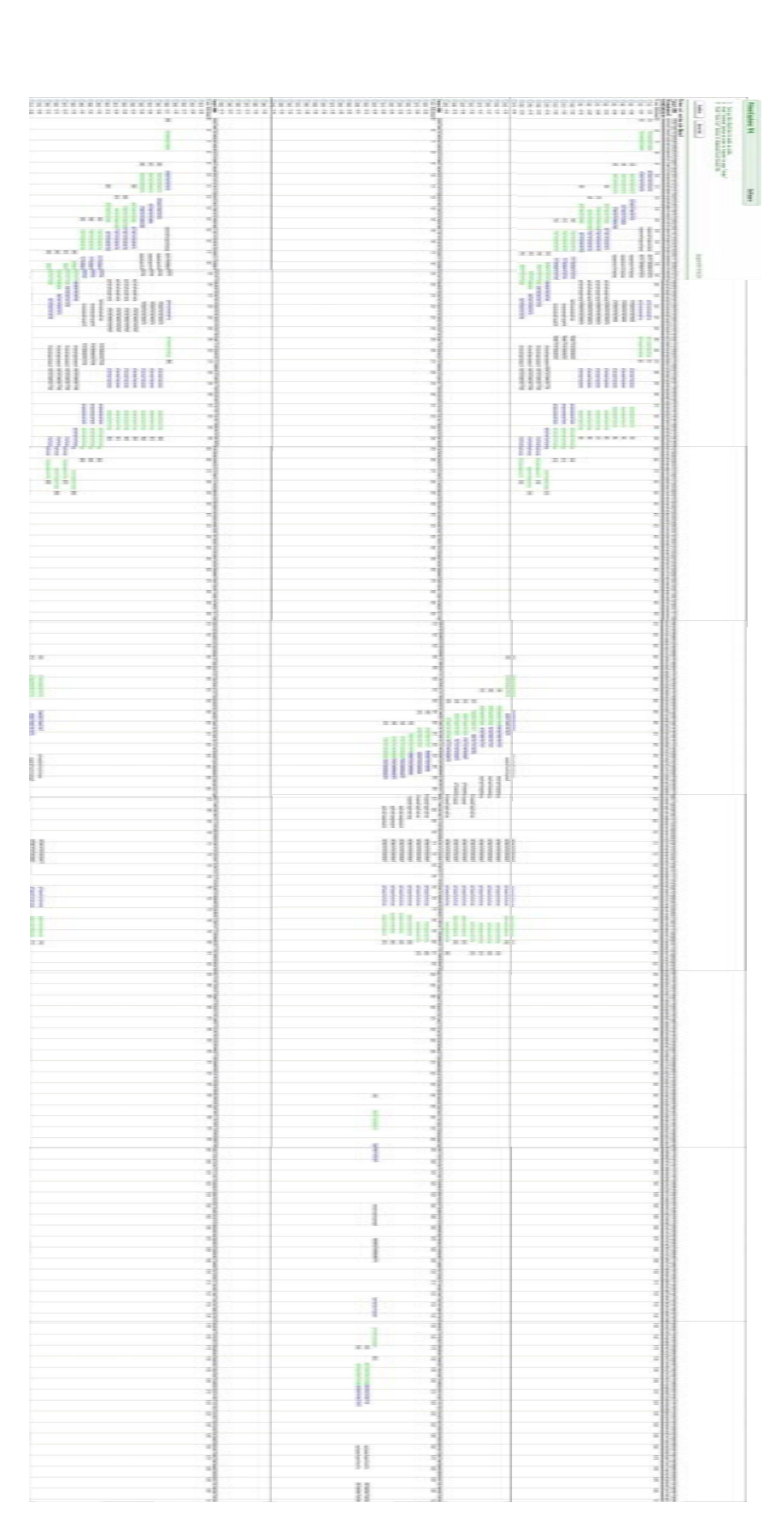

図 1.9 結果の一覧表示画面(全体画面)

#### 1.5 プライマーセットの選択

Target配列の異なる領域を増幅するプライマーセットを 10~15 種類ほど選択して、詳細情報を比較すること により適当なプライマーを選択します。もしもあらかじめ増幅する領域が決まっているなら、その領域を増幅する プライマーセットを選択します。

ここでは「Target配列を増幅するためには、どの領域を使っても構わない」と前提します。

プライマーセットの一覧表示画面(図1.8a)において、出来るだけ全長にわたってプライマーセットを選択しま す。例として ID Number 1、5、8、9、10、14、15、17、19、32 の 10 種類を選択します。まずこれらのプライマーセッ トの左側にあるボックスをチェックして、「Details」ボタンをクリックし、詳細表示画面を開きます。

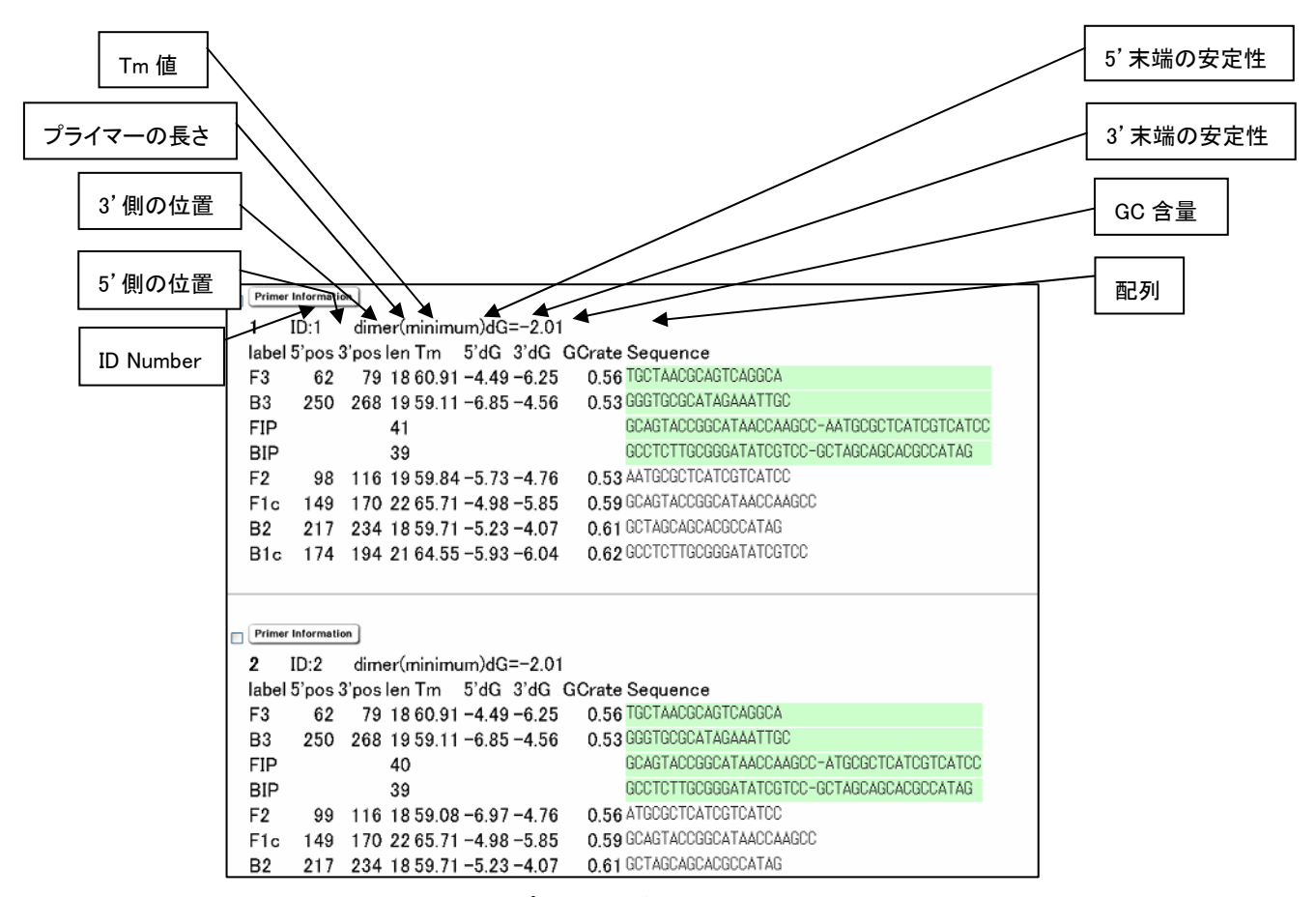

#### 図 1.10 プライマー詳細表示画面

図1.10 の画面で各プライマーセットの F2 領域の 3'末端、F1c 領域の 5'末端、B2 領域の 3'末端、B1c 領域 の 5'末端の安定性をチェックします。これらはプライマーが遺伝子増幅を始める際の基点となりますので、末端 の安定性が重要になります。具体的には各⊿G(安定性)が-4.0kcal/ mol 以下であるかどうかを調べます。例 えば、⊿G=-6.5kcal/mol の末端の方が⊿G=-4.0kcal/mol の末端よりも安定です。

例では、ID Number 1 では F1c の 5'末端の安定性が-3.99 となっており、末端の安定性が不適となるため除 きます。残りのセットについてはどれを選んでも構いませんが、出来れば末端の安定性度が高いプライマーセッ トを選びます。ここでは ID Number 5、8、10、14、17 を選択しました。

ID Number の上に「Primer Information」ボタンがありますが(図1.11)、これは選択したプライマ-セットに対す るル-ププライマ-を設計する際に使用するものです。ル-ププライマ-設計の説明のところで使用しますので、 「Primer Information」ボタンをクリックしてプライマー情報を保存する操作を行います。画面の指示に従って保存 場所とファイル名を指定し、「プライマー情報ファイル」を保存してください。(図1.12参照)

プライマーを発注する画面に進むためには「Order」ボタンをクリックします。(図1.13 参照)

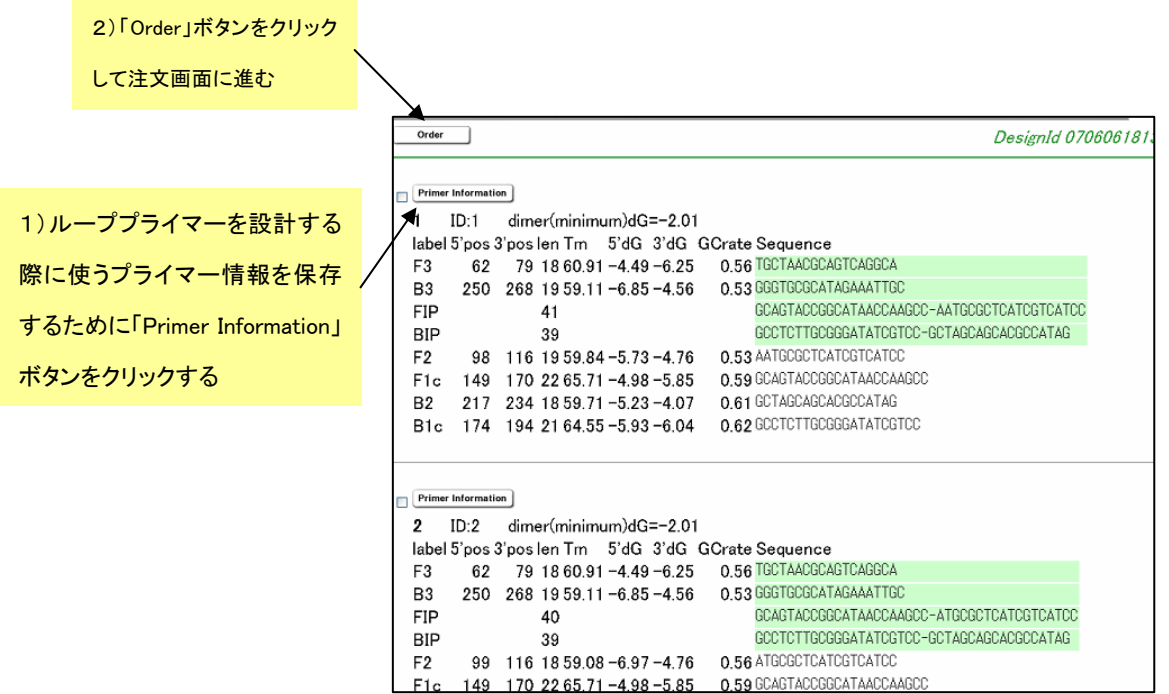

図 1.11 選択プライマー表示画面

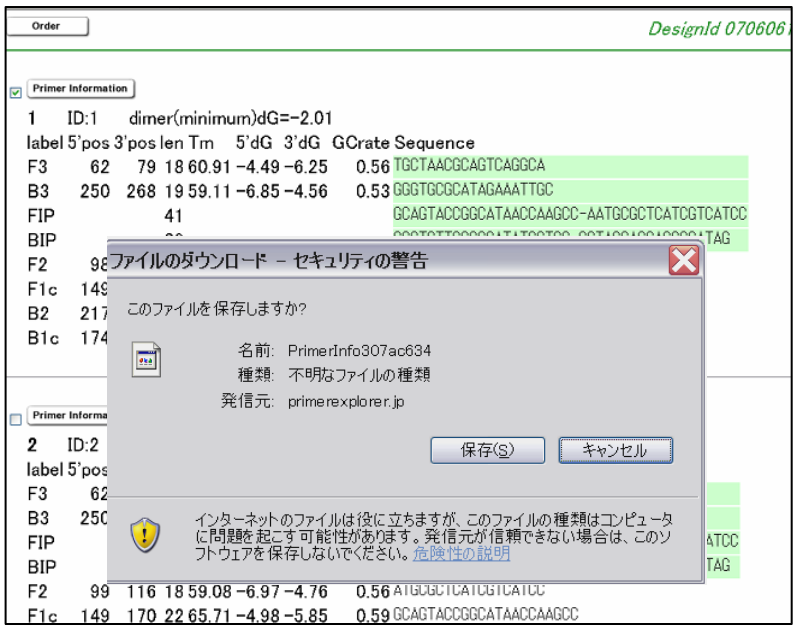

図 1.12 プライマー情報の保存画面

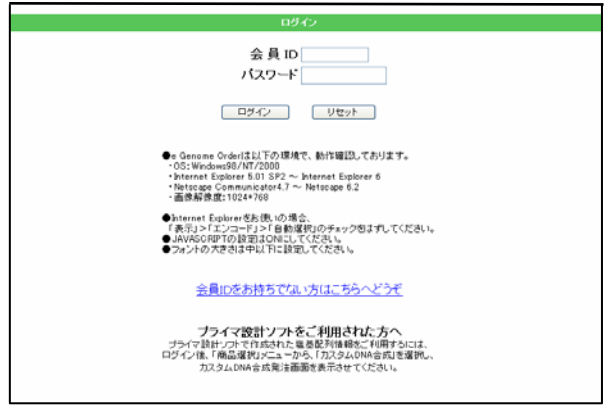

図 1.13 ログイン画面 (ログイン後、発注画面が示されます)

# 2 AT rich 配列でのプライマー設計

AT rich な遺伝子配列を用いてプライマー設計を行います。使用するのはウイルス遺伝子の一部で、長さは 1,140bp、GC 含量=34.5%です。

PrimerExplorer Ver.4 の初期画面で Target 配列を読み込ませます。

Target配列ファイルを入力し、パラメータセット「自動判定」が選択されていることを確認した後、「プライマー 設計」ボタンをクリックします。(図は省略します)

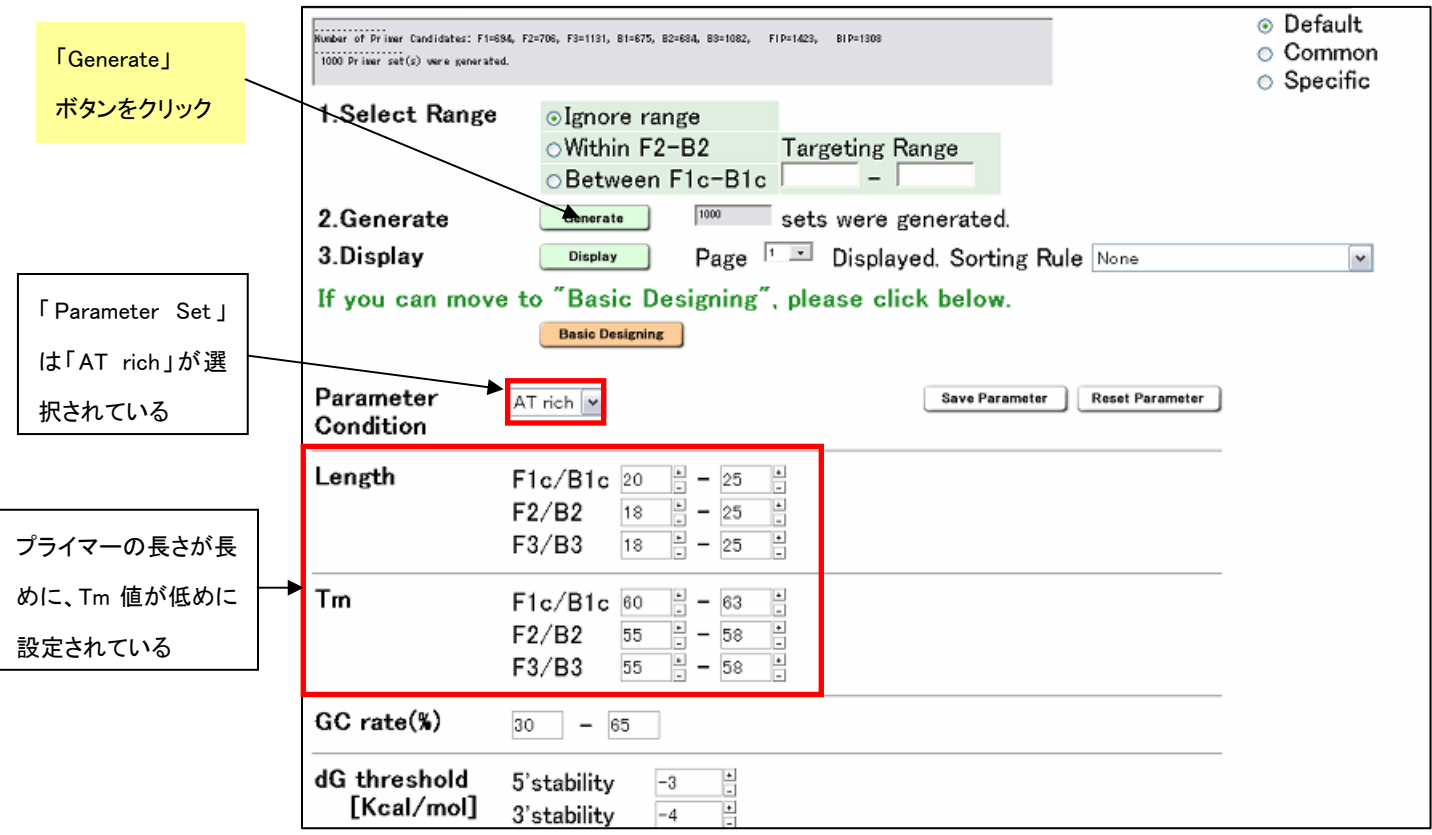

図 2.1 プライマー設計画面

配列の GC 含量が自動計算され、AT rich と判定されたため、「Parameter Set」は自動的に「AT rich」が選択さ れました。プライマーの長さが長めに、Tm 値が低めに設定されています(図2.1参照)。

つぎに「Generate」ボタンをクリックしてプライマー設計を行います。その結果、1,000 候補のプライマーが設計さ れます(図は省略します)。続いて「Display」ボタンをクリックして、設計結果を表示させます。

5'末端から 3'末端方向へ向かって 170 セットのプライマーセットが設計され、171 セット目からは再び 5'末端 から 3'末端へプライマーが設計されています。(図2.2参照)

あとは第1章と同様の方法(p.18~23 参照)で、プライマーの詳細情報を比較してプライマーセットを選択します。 また、その際には各プライマー領域の Tm 値が F1 と F2 間及び B1 と B2 間で 5℃程度異なることを確認します。

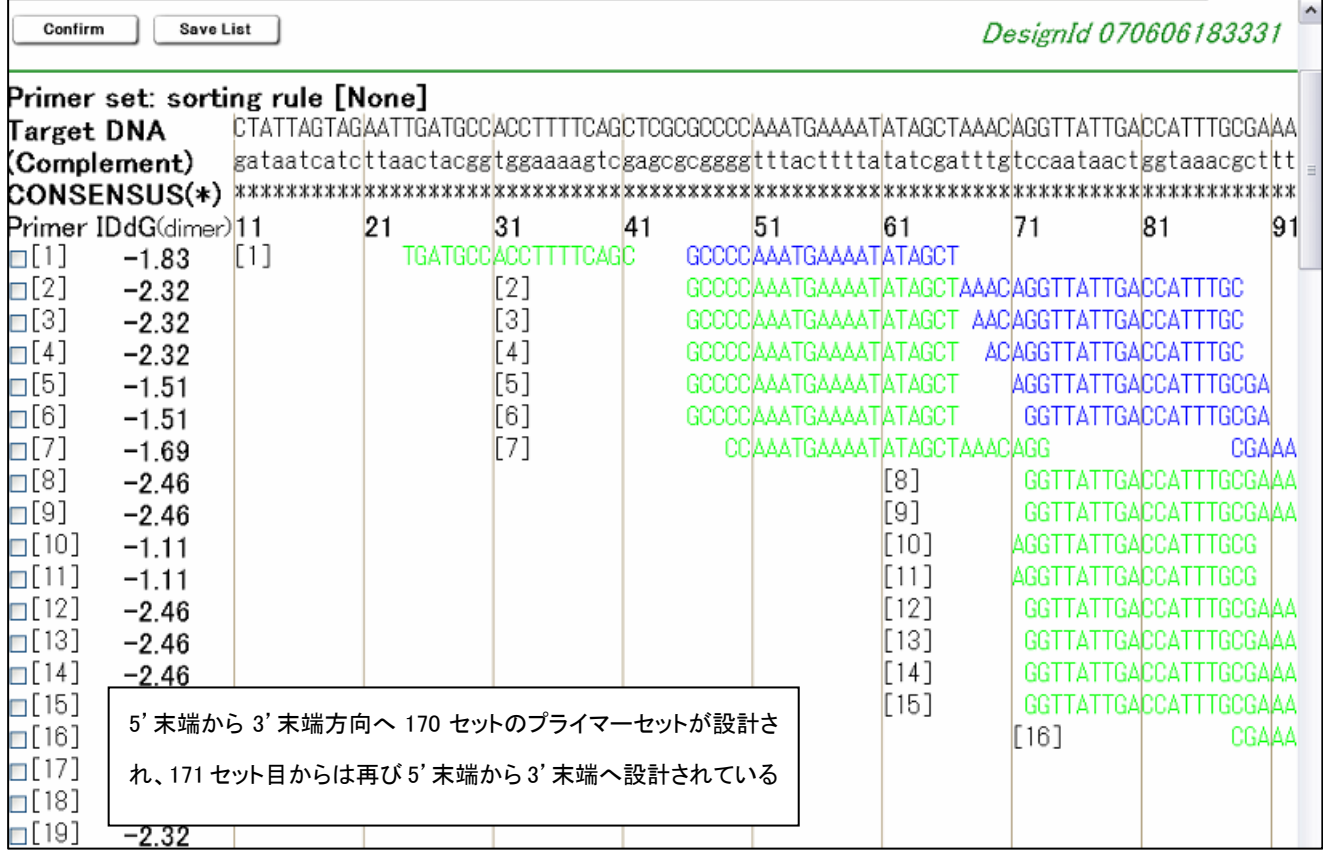

#### 図 2.2 結果の一覧表示画面

<参考> なお、GC rich 配列の場合にも、同様に、自動的に GC rich 配列用のパラメータセットが選択され、プ ライマーが Target 配列全域にわたって設計されます。

# 3 設計条件(パラメータ)の変更 (プライマー設計の注意点)

#### 3. 1 生成されるプライマーセット数が多い場合

a) プライマーの GC 含量を調節する。

プライマーの GC 含量が 50~60%の場合、実験的に良好な増幅成績が得られています。そこで GC 含量がこ れらの値に出来るだけ近くなるように条件を変更します。GC 含量の範囲を狭めることにより候補数は減少し絞 ることが出来ます。

b) プライマー領域の Tm 値の差(F2 と F1c 領域、B2 と B1c 領域等)を約 5℃にします。

LAMP 法の反応過程では、F1(B1)と F1c(B1c)が自己アニールすることでループ構造が形成され、それが増幅 の起点となります。このループを形成しやすくするために、F1c(B1c)は他のプライマーより Tm 値が 5℃程度高め に設定します。緩い条件(各領域の Tm 値の幅を広くした場合)でプライマーを設計した場合、様々な Tm 値をもつ プライマー領域が組み合わさったプライマーセットが生成されます。そのため各領域間の Tm 値の差が 3℃以下 になっている場合もあります。また、F2 と B2 領域、F1c と B1c 領域、F3 と B3 領域の Tm 値は合せた方が良い 結果が得られます。

# 3. 2 生成されるプライマーセット数が少ない場合

GC rich や AT rich 配列で生成されるプライマーセット候補数が少ない場合は、ターゲット配列に対して設計条 件が厳しいことが考えられます。PrimerExplorer Ver.4 では GC rich や AT rich 配列用の設計条件を自動選択で きますが、配列によってはこの条件でもプライマーセットが少ししか生成されない場合があります。その際にはプ ライマーの長さの範囲、または Tm 値範囲を調節します。

a) AT rich 配列の場合

AT rich 配列では同一の長さの通常配列に比べ Tm 値が低く計算されます。そのため、デフォルトのプライ マーLength から計算される Tm 値が、デフォルトの Tm 値の下限より低くなるため、プライマーセットが設計 不能になります。そこでプライマーの Length を長く and/ or Tm 値をさらに低く設定します。

b) GC rich 配列の場合

逆に、GC rich 配列では同一の長さの通常配列に比べ Tm 値が高く計算されます。そのため、デフォルト条 件で計算される Tm 値がデフォルトの Tm 値の上限より高く計算されてしまい、プライマーが生成されなくな ります。そこで、プライマーの Length を短くし and/ or Tm 値をさらに高く設定します。どの程度長さや Tm 値 を調節するかはターゲット配列によりケースバイケースで、各プライマー領域の長さを 1 塩基ずつ、または Tm 値を 1℃ずつ変化させ多くのプライマーが生成されたところで調節を止め、プライマーを選択します。

# 3.3 設計条件の変更と保存

ユーザ自身が設計条件を変更し、設計を行うことができます。また、その変更した設計条件を保存し、再設計 することも可能です。例(図3.1)では Length、Tm 値、GC 含量 (%)を変更しています。この設計条件を保存 するためには、「Save Parameters」ボタンをクリックします。続いて図3.2のように条件の保存方法を訊ねてき ますので、保存場所とファイル名を指定して設計条件を保存します。

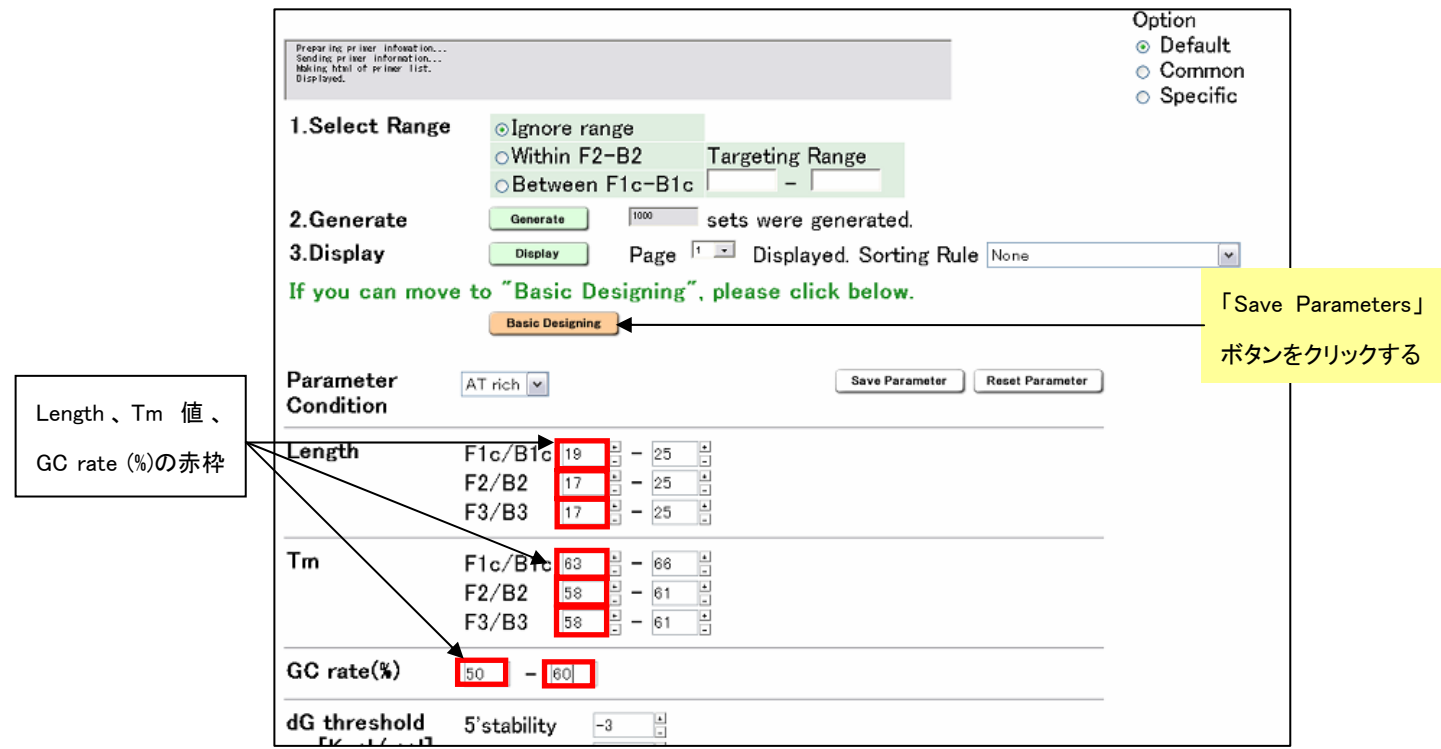

図3.1 設計条件の変更(プライマー設計画面)

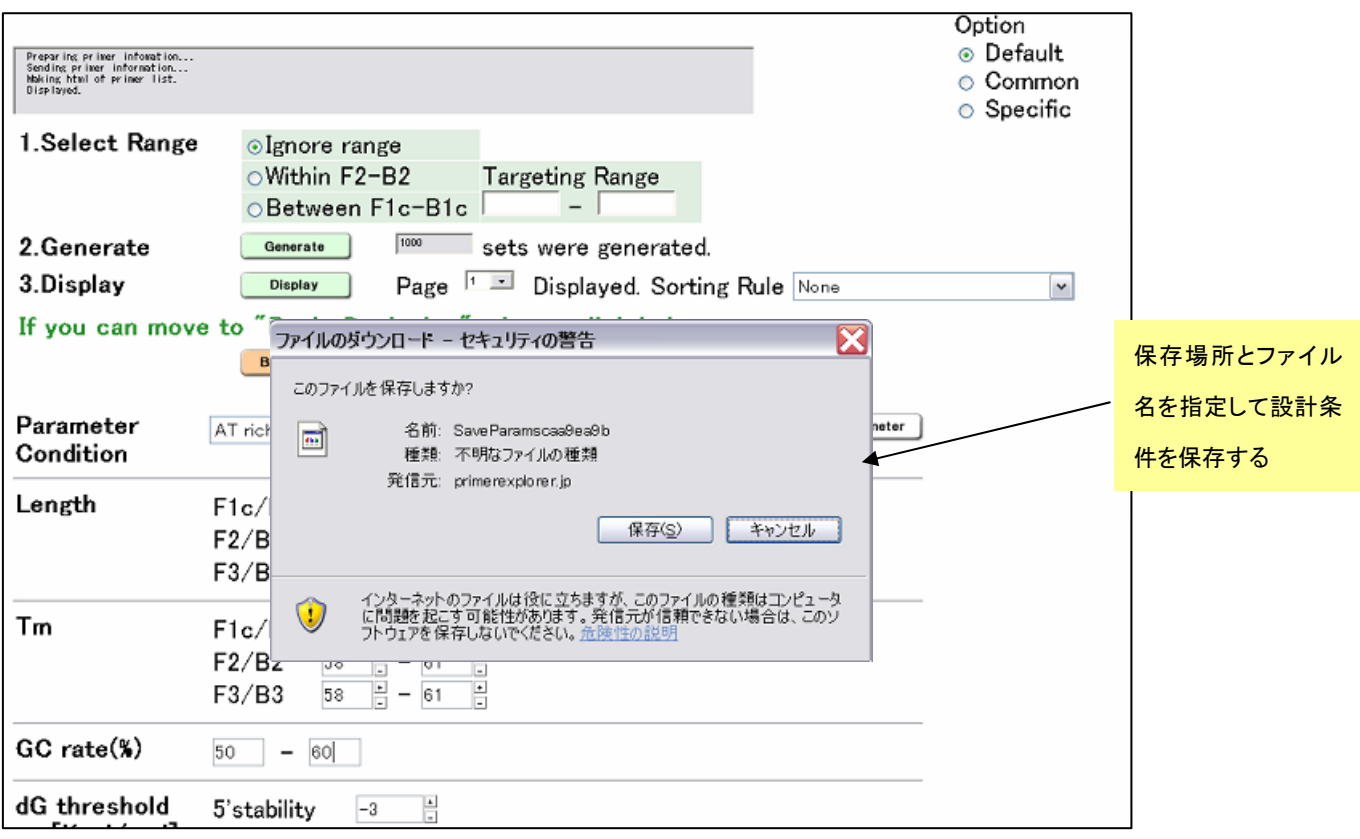

図3.2 設計条件の保存

# 3.4 保存した設計条件でのプライマー設計

PrimerExplorer Ver.4 の初期画面(図3.3)で、Target配列を入力します。次にパラメータセット欄でユーザ指 定をチェックし、参照ボタンをクリックして保存してある設計条件パラメータファイルを選択します。 つぎに「プライマー設計」ボタンをクリックします。

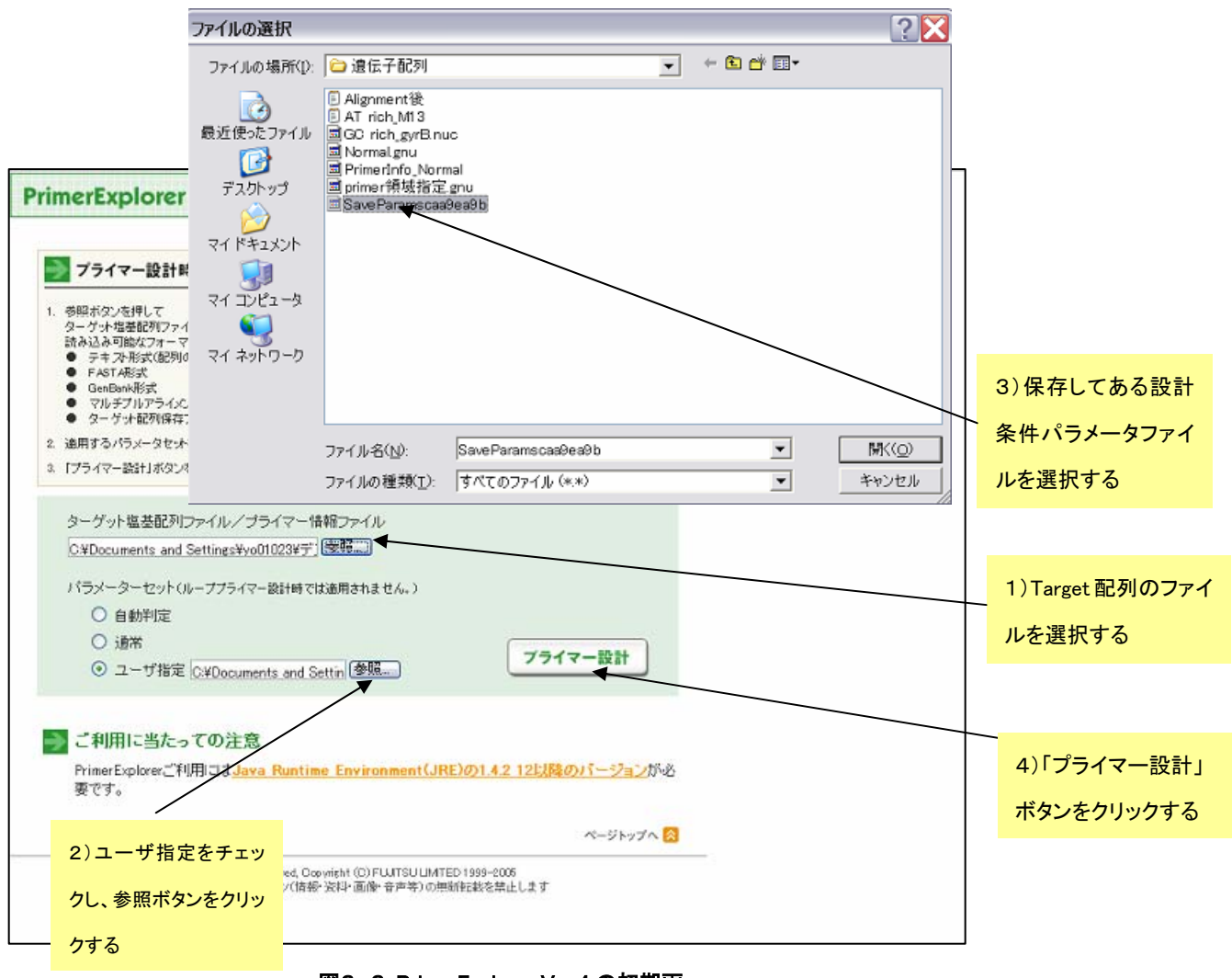

#### 図3.3 PrimerExplorer Ver.4 の初期画

表示されたプライマー設計画面(図3.4)では、先程保存した(図3.2)設計条件が示されます。このとき、 「Parameter Set」は「Custom」と表示されています。

続いて「Generate」ボタンをクリックしてプライマーの設計を行います。第1章と同様の方法(p18~23 参照)で プライマーを設計、選択します。

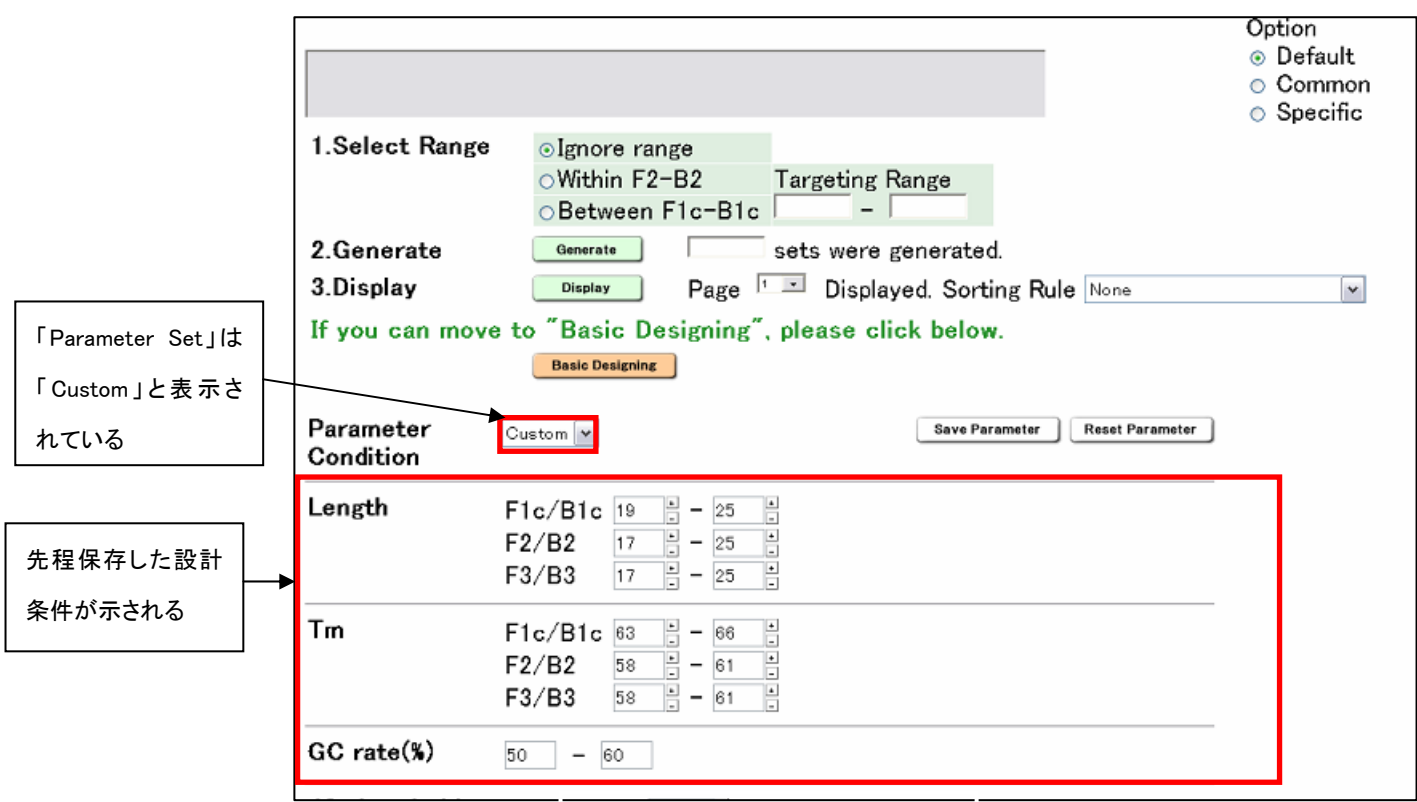

図3.4 プライマー設計画面

なお、最初にユーザ指定で「Custom」のパラメータを選択した場合でも、他の設計条件(Normal、 AT rich、 GC rich)に変更することが可能です。その場合は、「Parameter Set 欄」からプルダウンにより他の設計条件を選 択してプライマーの設計を行います。(図3.5参照)

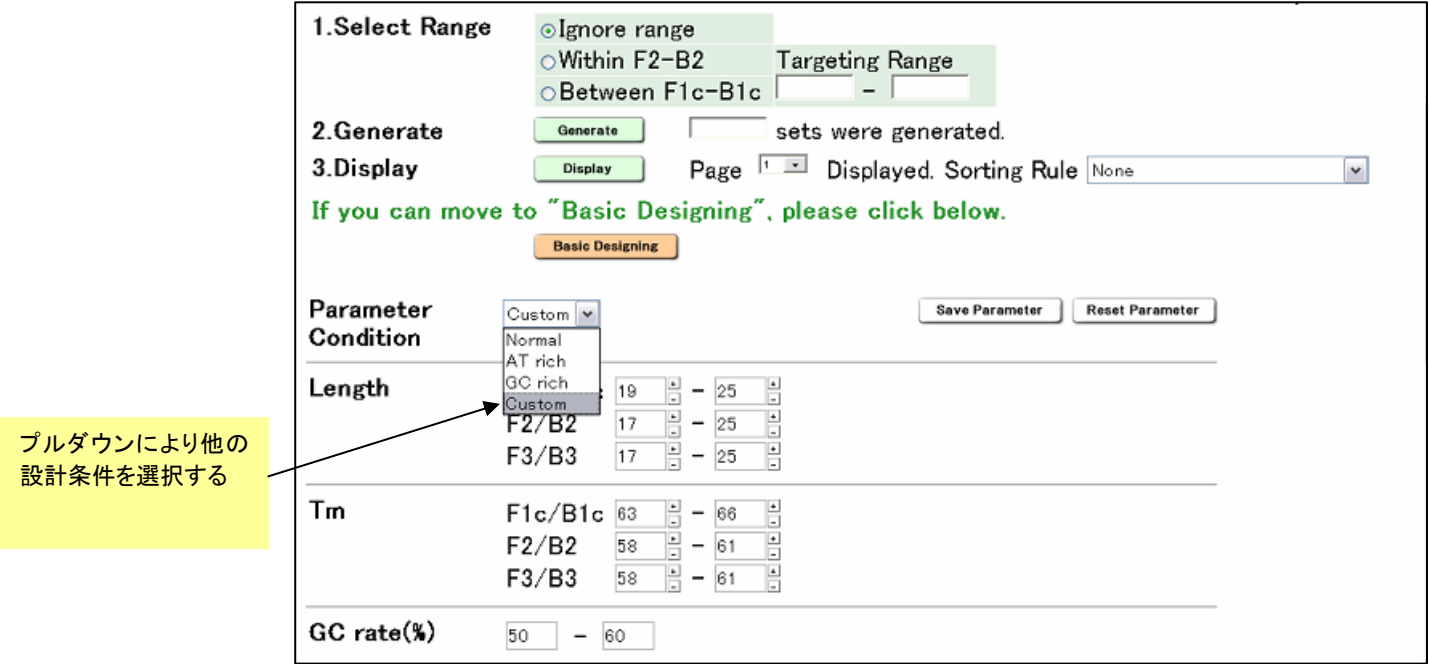

図3.5 パラメータの変更

# 4 プライマー領域を指定した設計

## 4.1 Target 配列上でプライマー領域を指定する

PCR 等で増幅しやすい領域がわかっており、増幅する領域があらかじめ決まっている場合や、PCR で使用し たプライマーあるいはプライマー領域を活用したい場合に、プライマー領域を指定した設計を行います。

図4.1のようにプライマー領域を指定してから「プライマー領域」のボタンをクリックします。図では「F3」ボタン をクリックしていますので、F3 領域として指定された部分が図4.2のように表示されます。

### 図4.1 プライマー設計画面

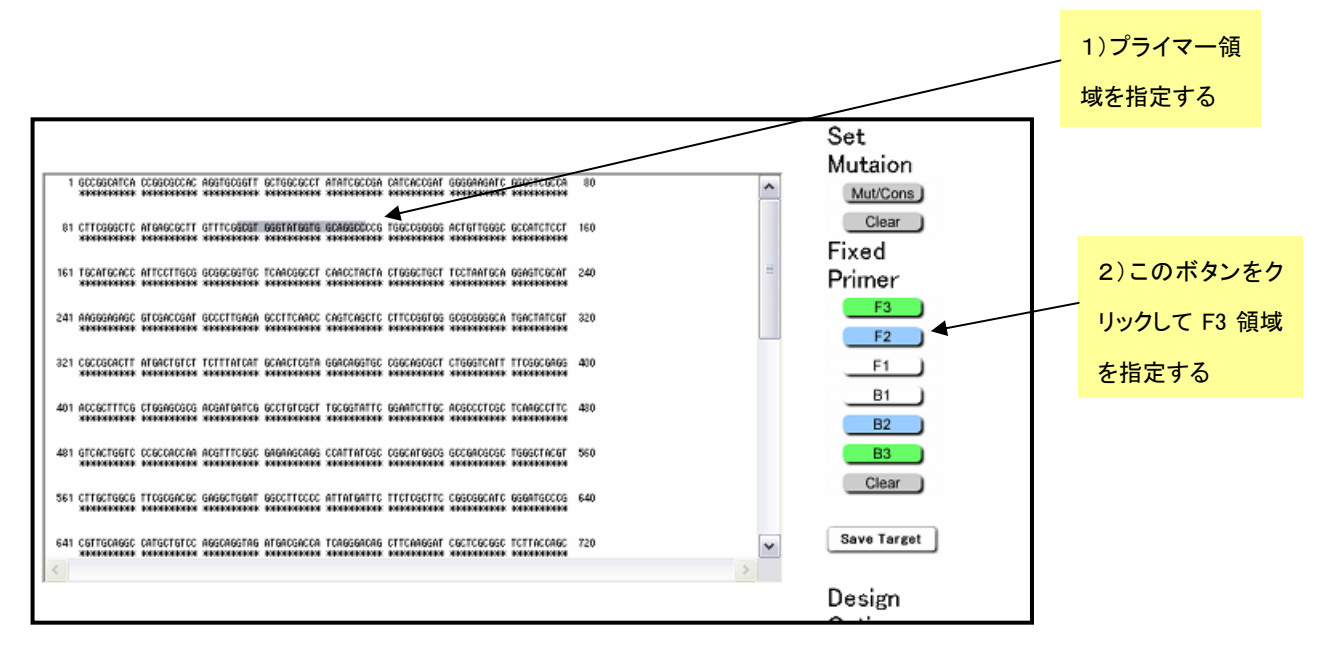

### 図4.2 プライマー領域指定後の画面

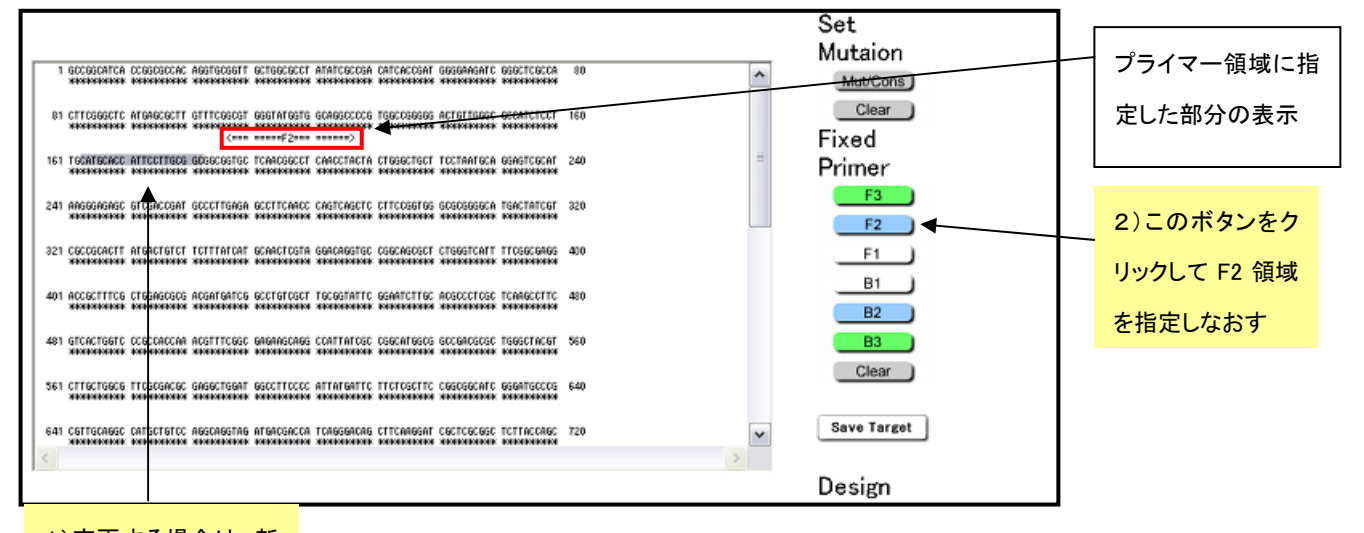

1)変更する場合は、新

たなF3領域を指定する

もしも F3 領域を違う場所に変更する場合は、図4.2のように新たな場所を指定して再度「F3」ボタンをクリック します。そうすると図4.3のように新たな場所が F3 指定領域として表示されます。

このようにして領域の変更も可能です。また、このプライマー領域の情報をすべて消したい場合は「Clear」ボタ ンをクリックして消去します。

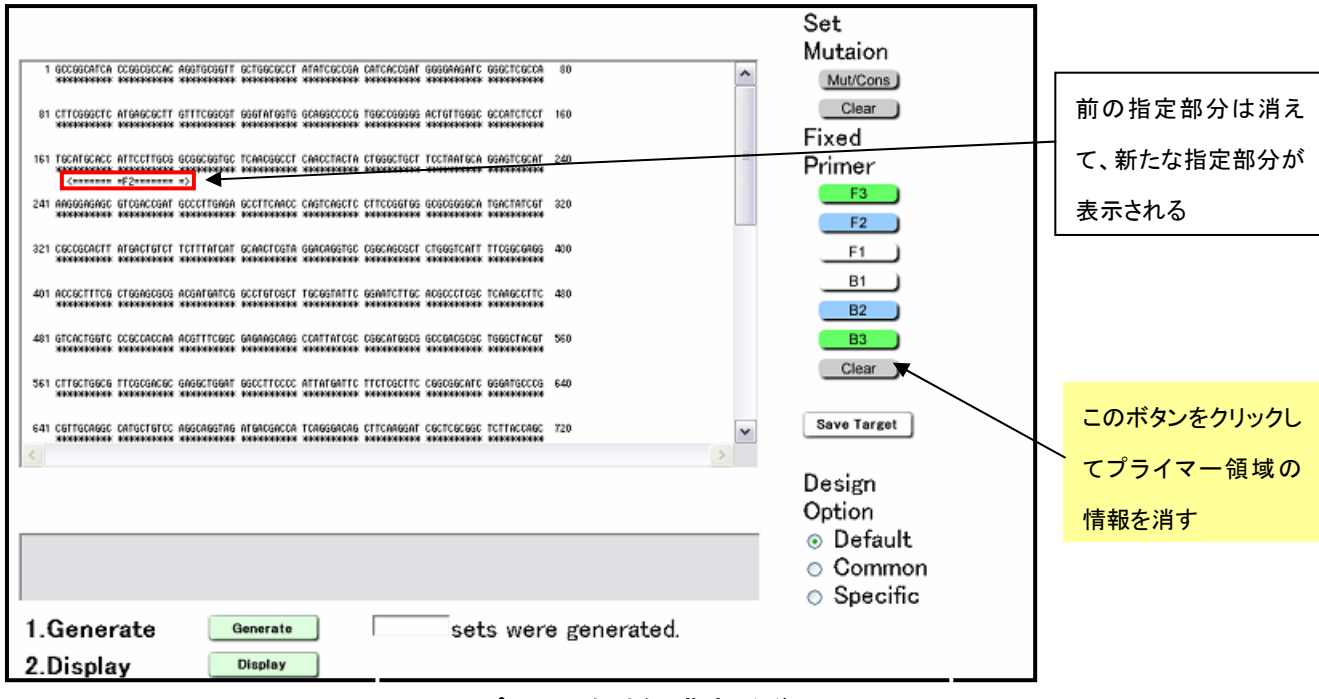

図4.3 プライマー領域を再指定した後の画面

# 4.2 プライマー領域を指定して設計する

それでは、実際にプライマー領域を指定してプライマー設計を行います。図4.4のように F3 領域を指定して プライマーを設計します。プライマー領域を指定してから「F3」ボタンをクリックし、指定された領域の表示がされ たら「Generate」ボタンをクリックしてプライマーを設計します。プライマーが設計されたら、「Display」ボタンをクリ ックして結果の一覧表示画面を表示させます。図4.5 の一覧表示画面で緑の大文字で示されている部分が F3 領域ですが、先程指定した部分と一致しています。F3 領域を指定したプライマーセットが設計できました。このよ うにして設計したものの中から、第1章と同様の方法(p18~23 参照)でプライマーセットを選択します。

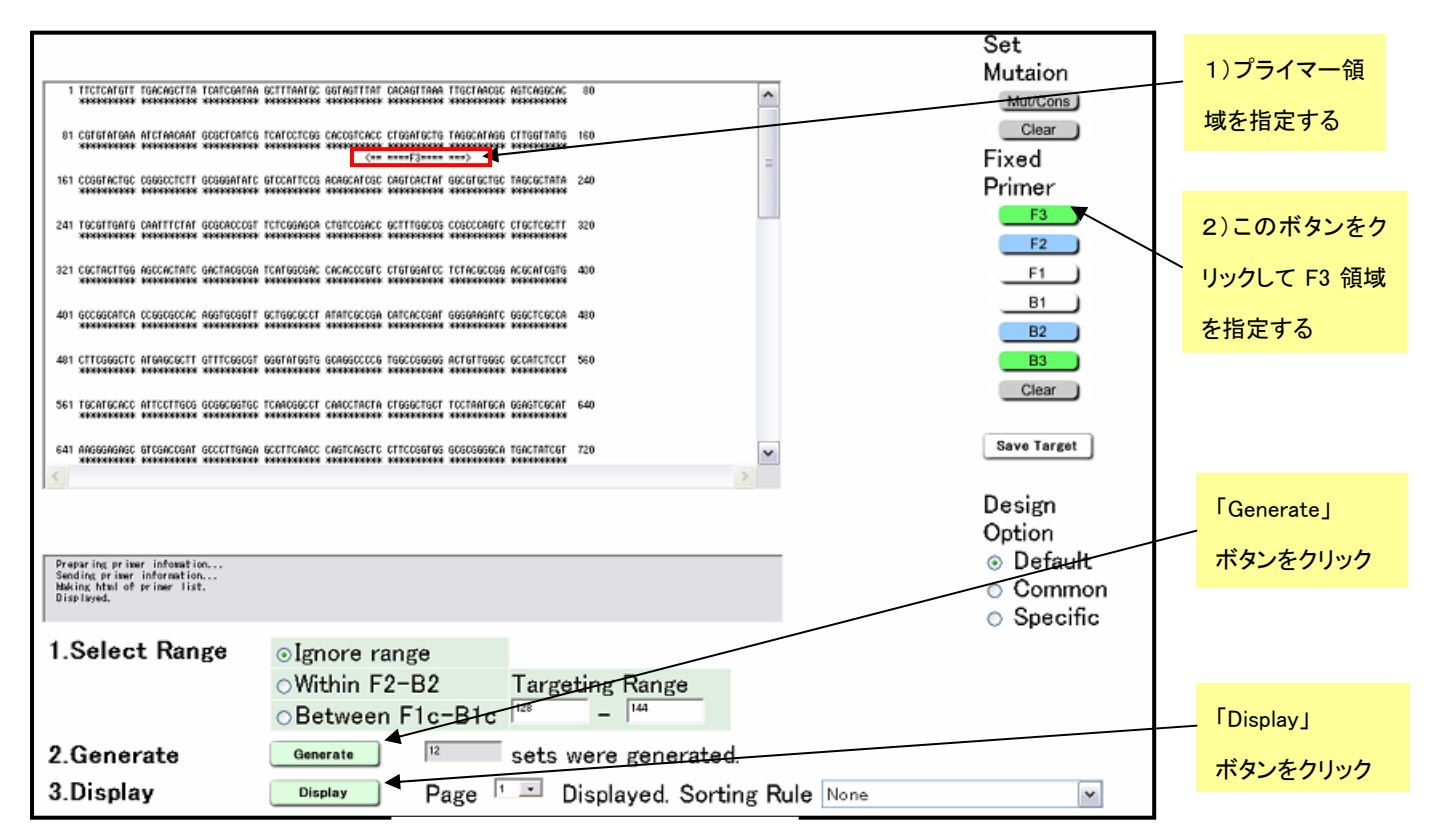

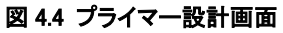

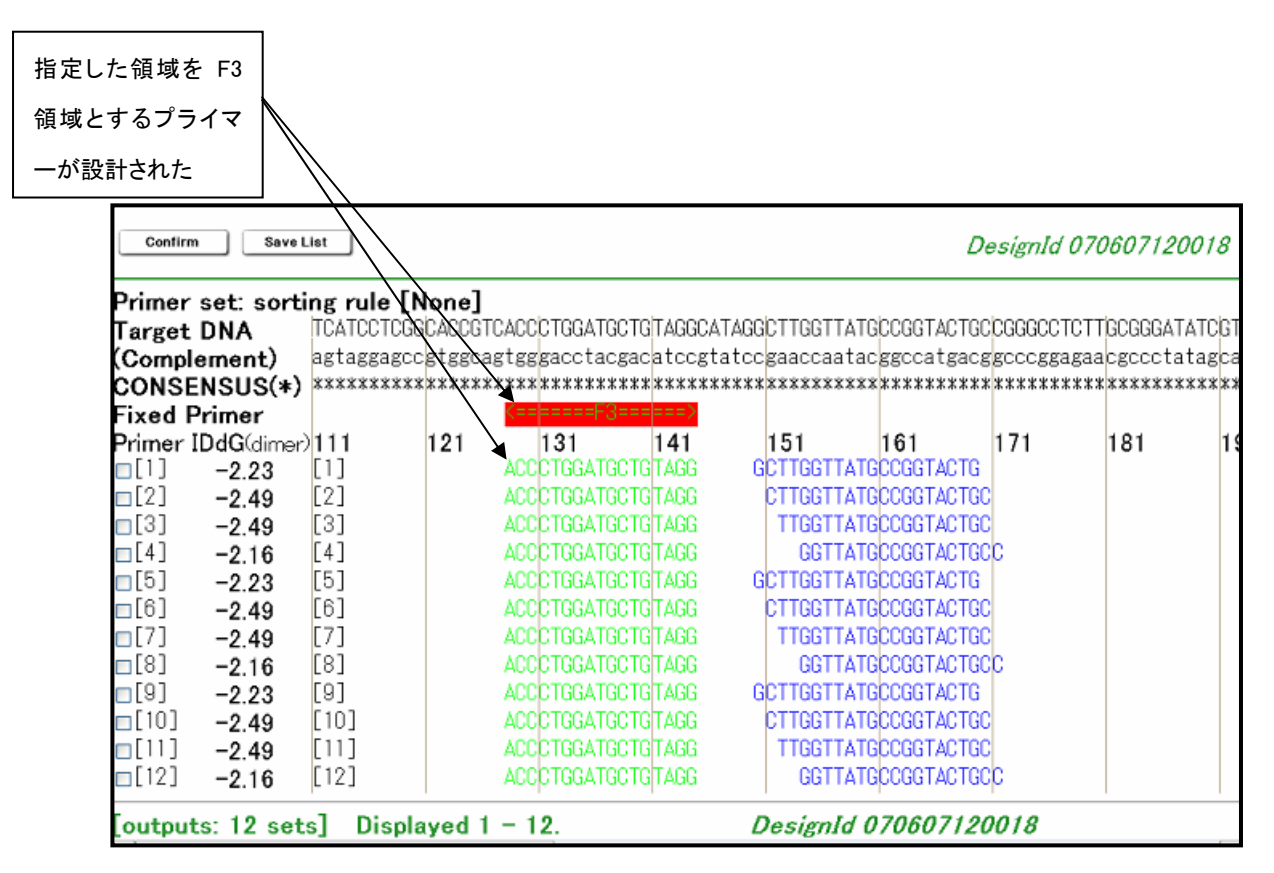

図 4.5 結果の一覧画面表示

# ループプライマーの設計 5.1 プライマー情報ファイルのアップロード

PrimerExplorer Ver.4 の初期画面に戻って、以前保存しておいた「プライマー情報ファイル」を読み込みます。 「参照」ボタンをクリックしファイルを選択してから「プライマー設計」ボタンをクリックしてください。(図5.1参照)

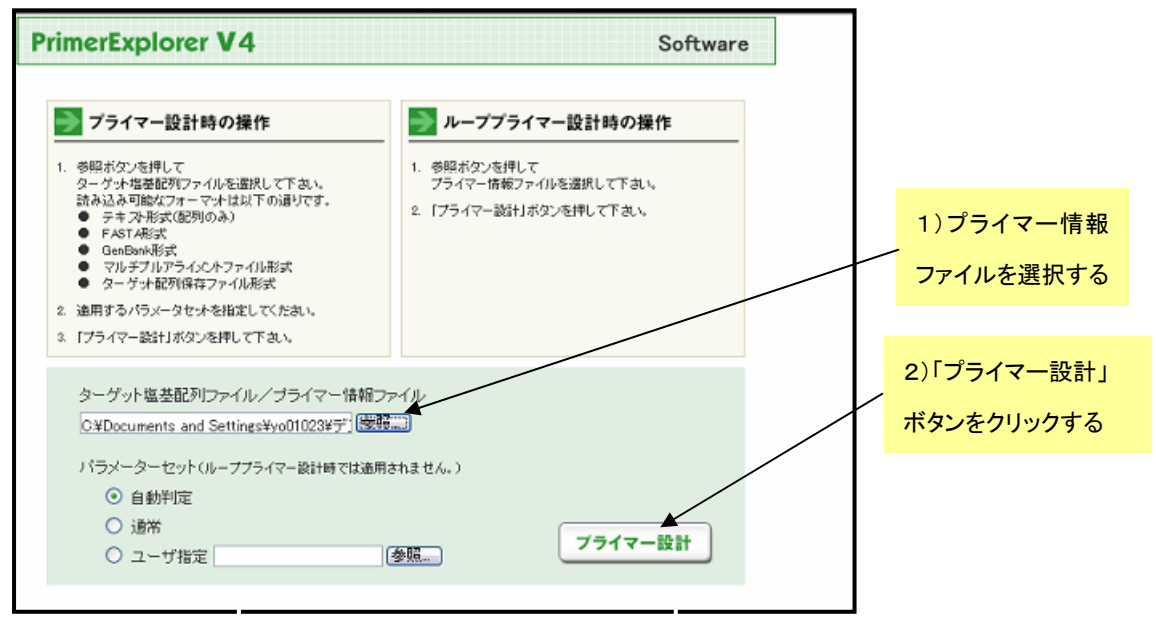

図 5.1 PrimerExplorer の初期画面

# 5.2 ループプライマーを設計する

プライマー情報ファイルを読み込ませると次ページの図5.2のようなループプライマー設計画面が表示され るので、パラメータをデフォルトのままの状態にして「Generate」ボタンをクリックします。

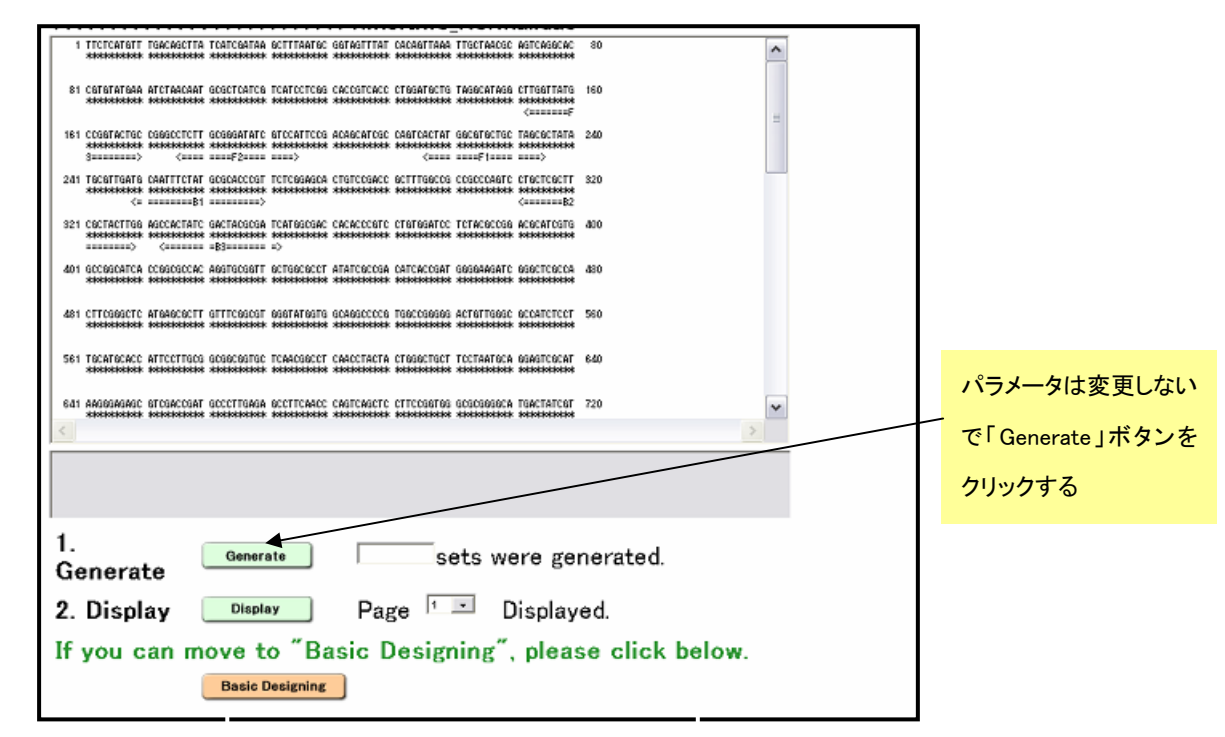

図 5.2 ループプライマー設計画面

全部で 6 セットのプライマーが生成されますので、続いて「Display」ボタンをクリックして結果を一覧表示させます (図5.3参照)

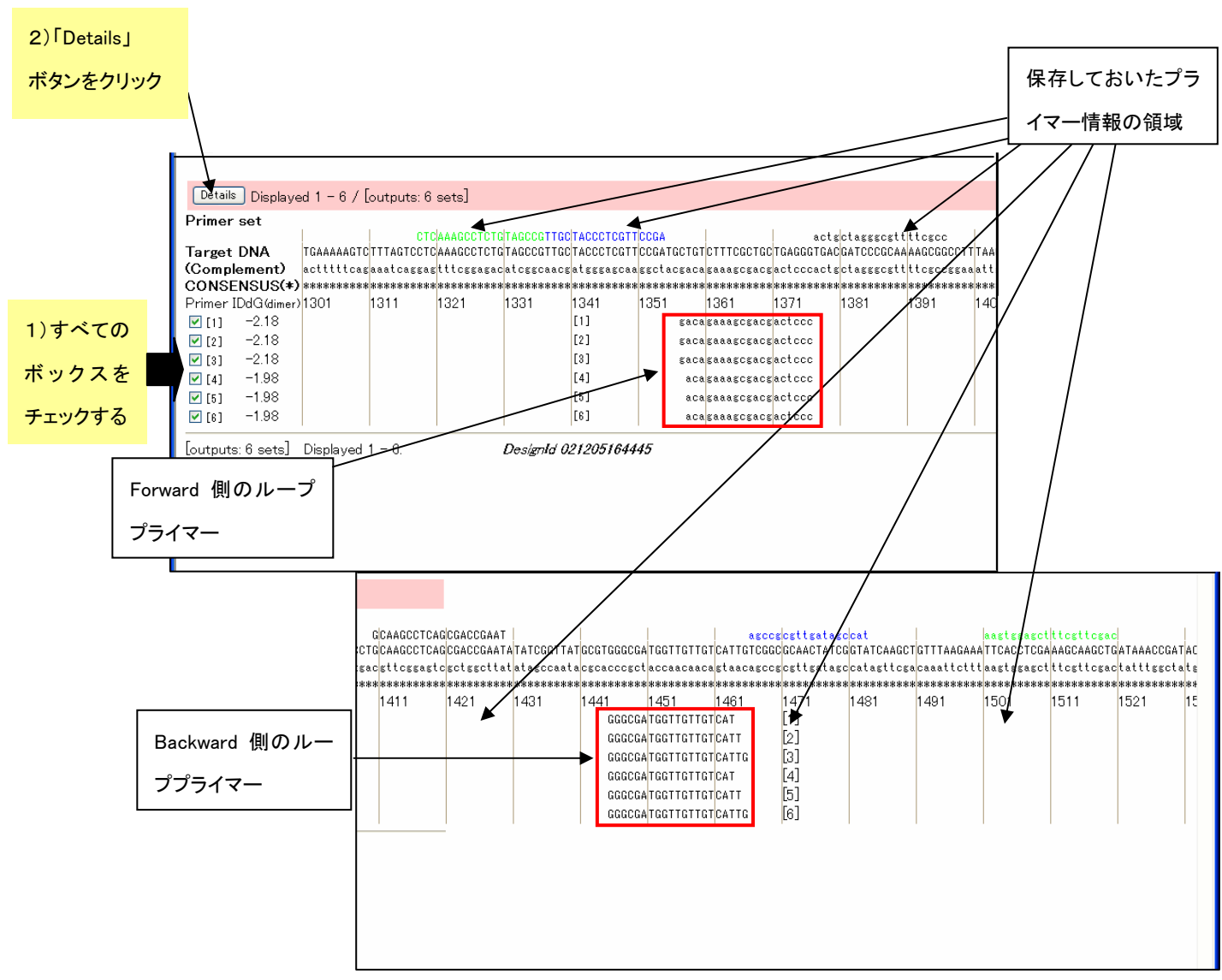

図5.3 ループプライマー設計画面(設計後)

図5.3 に結果が一覧表示されています。一番上に保存しておいたプライマー情報の領域が示され、その下に Target 配列、一番下にループプライマーが表示されています。この中からループプライマーのセットを選択する ためにさらに詳しい情報を見ます。すべてのプライマーセットの左端にあるボックスをチェックしてから「Details」 ボタンをクリックし、プライマー詳細表示画面を開きます。

# 5.3 ループプライマーセットの候補を絞り込む

プライマー詳細表示画面(図5.4)に、先程選択した 6 つのループプライマーセットの詳細情報が表示されています。

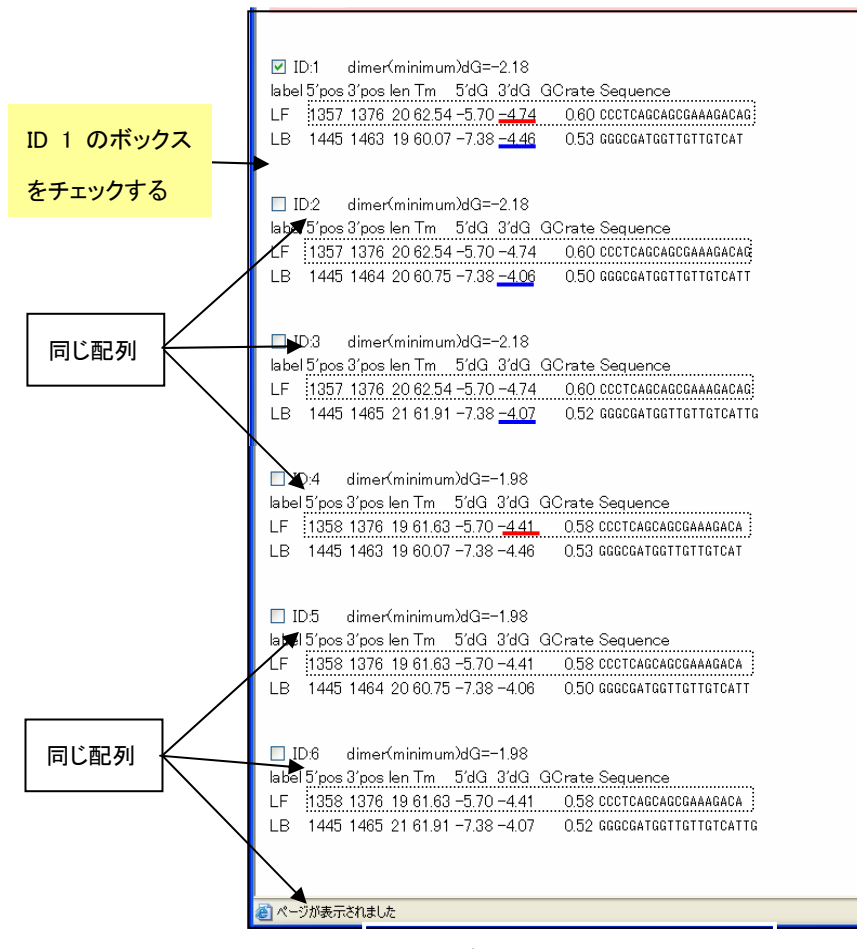

図5.4 プライマー詳細画面表示

まず、Forward 側のループプライマーについて詳しく見てみると、ID Number1、2、3 が同じもの、ID Number4、5、 6 が同じものになっています。前半(1 から 3)の代表として ID Number1 のループプライマーの 3'末端の安定性 を見てみると、-4.74 となっています。後半(4 から 6)の代表として ID Number4 のループプライマーの 3'末端の 安定性は-4.41 となっていますので、前半の3つの方がより安定性が良いことがわかります。そこで前半の3つ の中からさらに絞込みを行います。

ID Number1、2、3 について Backward 側の 3'末端の安定性を見ます。ID Number1 が-4.46、ID Number2 が -4.06、ID Number3 が-4.07 で、ID Number1 のループプライマーセットが最も安定です。この 6 つのループプラ イマーセットから ID Number1 のセットを選択します。

ID Number1 のプライマーのところのボックスをチッェクしてから「Confirm」ボタンをクリックします。続いて、表 示されたプライマー詳細情報を確認した後に Order 画面に進んで注文をします。